# SSRE

## Aceptación de propuesta RVIE

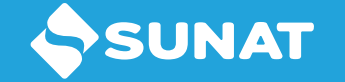

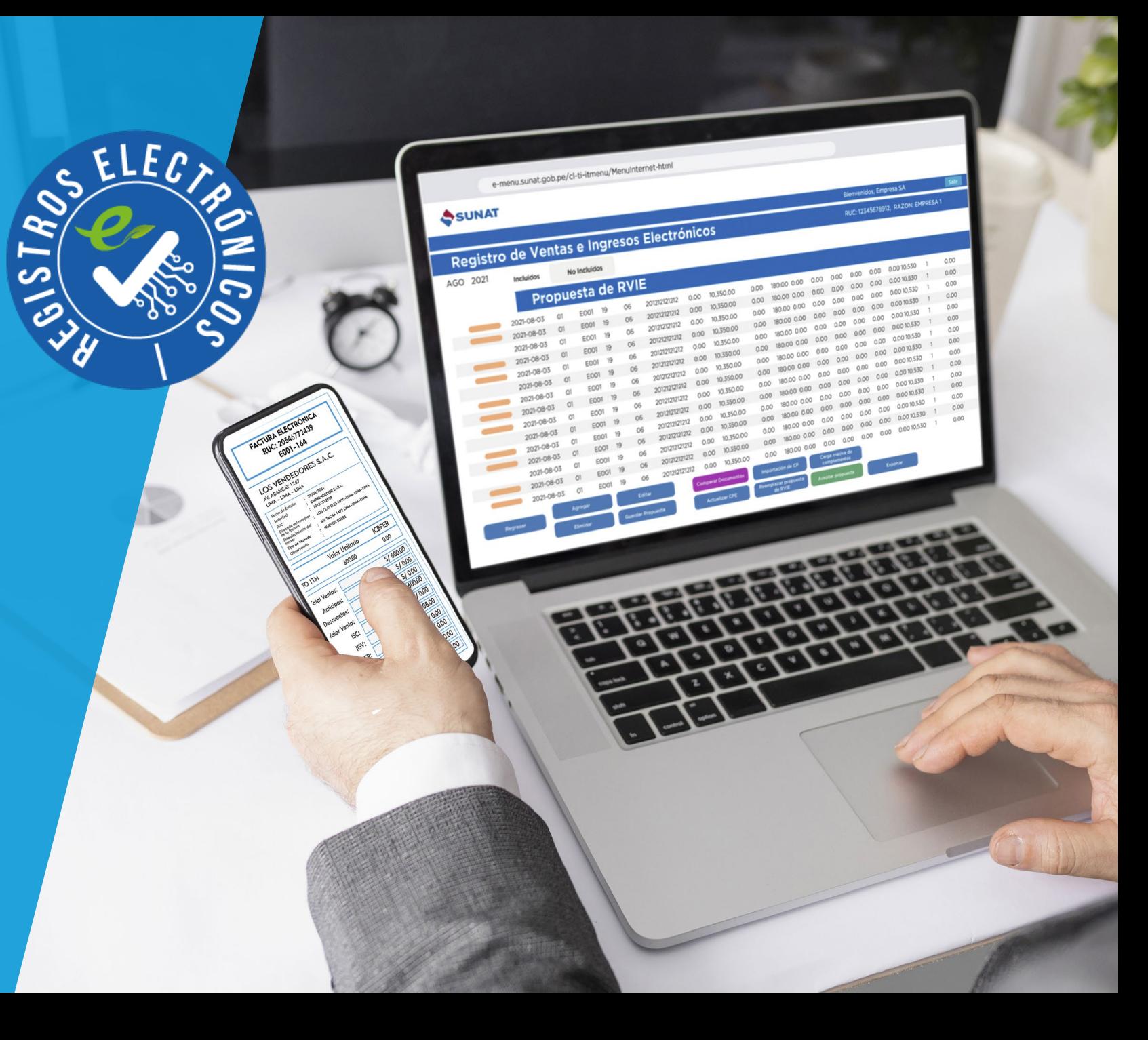

#### Ingreso al módulo del RVIE

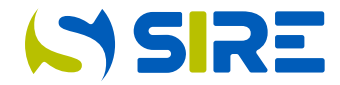

Para ingresar al módulo del RVIE, se debe seguir los siguientes pasos:

Ingrese al portal de SUNAT a www.sunat.gob.pe y seleccione Operaciones en línea:

1

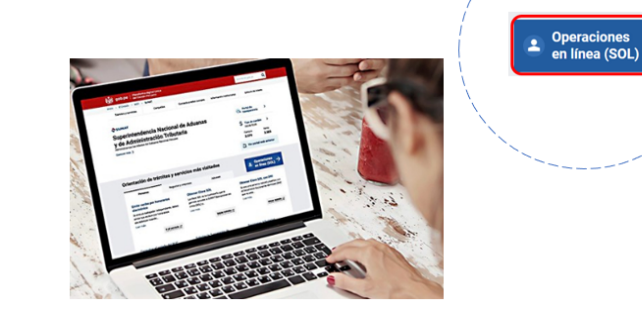

Al acceder a la opción "Operaciones en línea (SOL), en la siguiente pantalla deberá ubicar en la sección "Seleccione una opción para ingresar sin clave SOL" e ingresar a "Mis Tramites y Consultas".

Ingresar >

**MIS TRAMITES Y CONSULTAS** Selecciona una opción Acceso a trámites y para consultas virtuales para ingresar Personas, Empresas y con tu Operadores de clave SOL **Comercio Exterior.** 

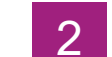

Al ingresar a la opción "Tramites y Consultas", se mostrará la siguiente pantalla para que se consigne el RUC, Usuario y Contraseña de su clave SOL

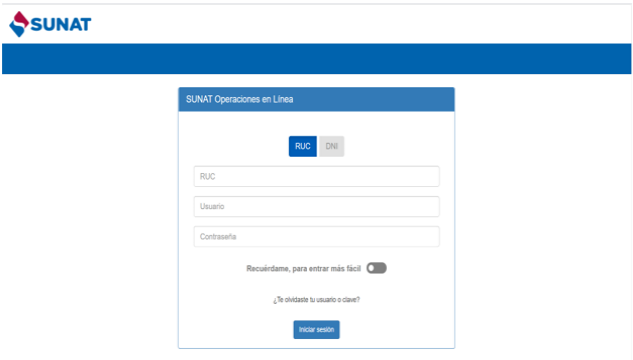

3

Seleccione empresas, Sistema Integrado de Registros Electrónicos, Registros Electrónicos, Registro de Ventas e Ingresos Electrónicos y Gestión de Ventas e Ingresos.

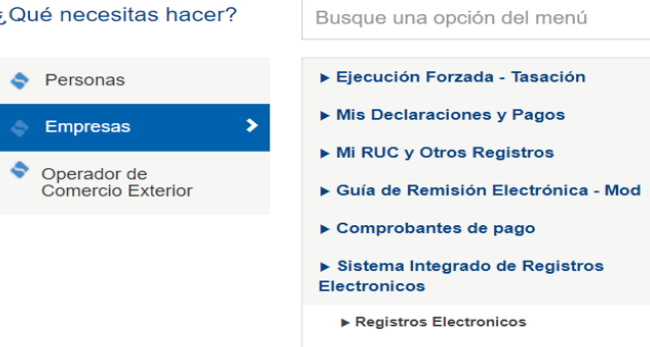

▶ Registro de Ventas e Ingresos Electronico

Gestión de Ventas e Ingresos Electrónicos

#### Selección de año y mes

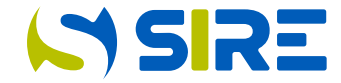

Luego de ingresar al SIRE, se debe seleccionar el periodo, primero el año y luego el mes y seleccionar aceptar.

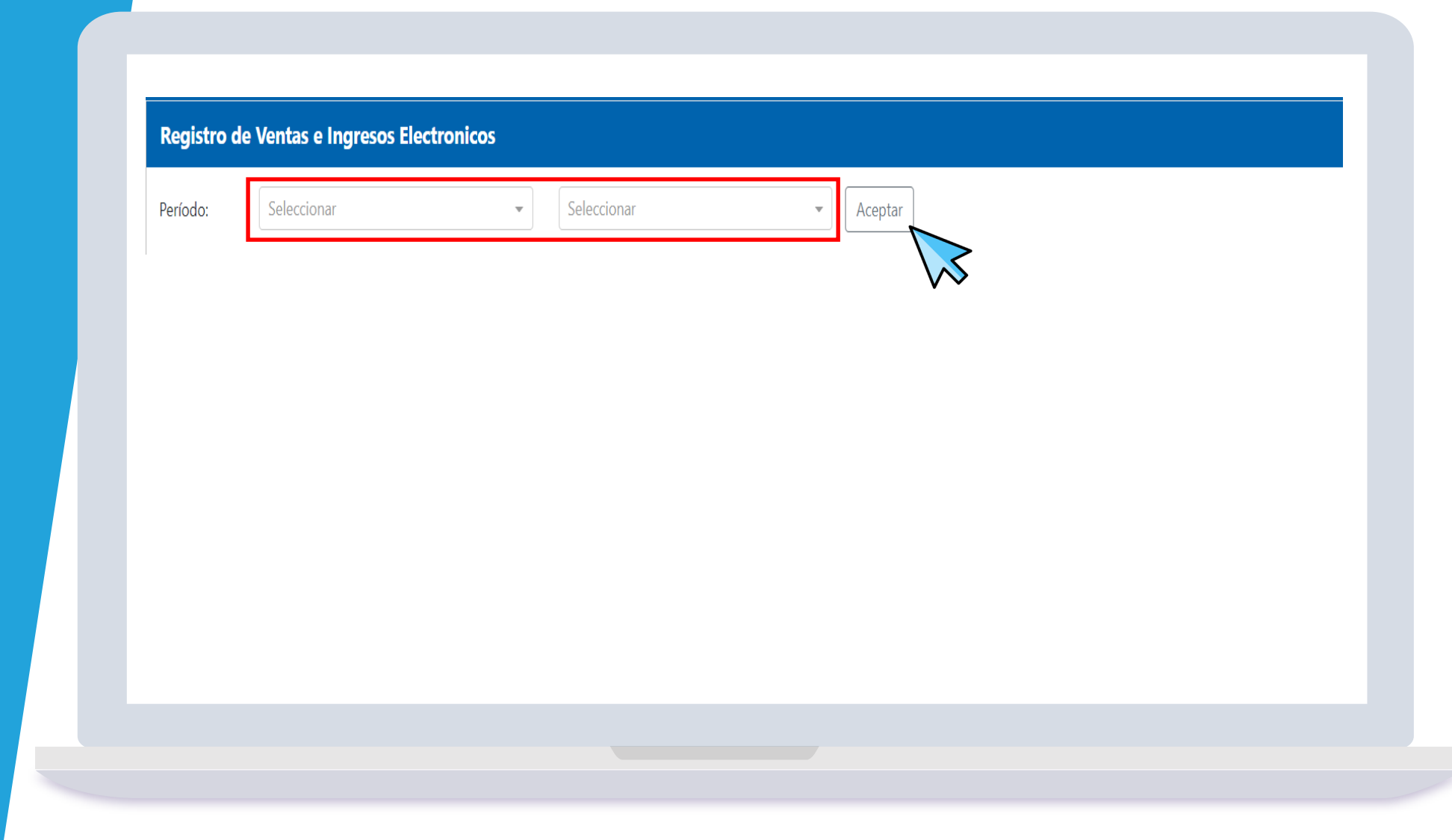

### **ISSRE**

#### Resumen de Propuesta del RVIE

Funcionalidad que muestra en forma consolidada por tipo de comprobantes en cantidad y monto, los comprobantes de pago que integran la propuesta del RVIE, no incluidos, el preliminar y RVIE generado. Es informativo, no es necesario ejecutar ninguna acción.

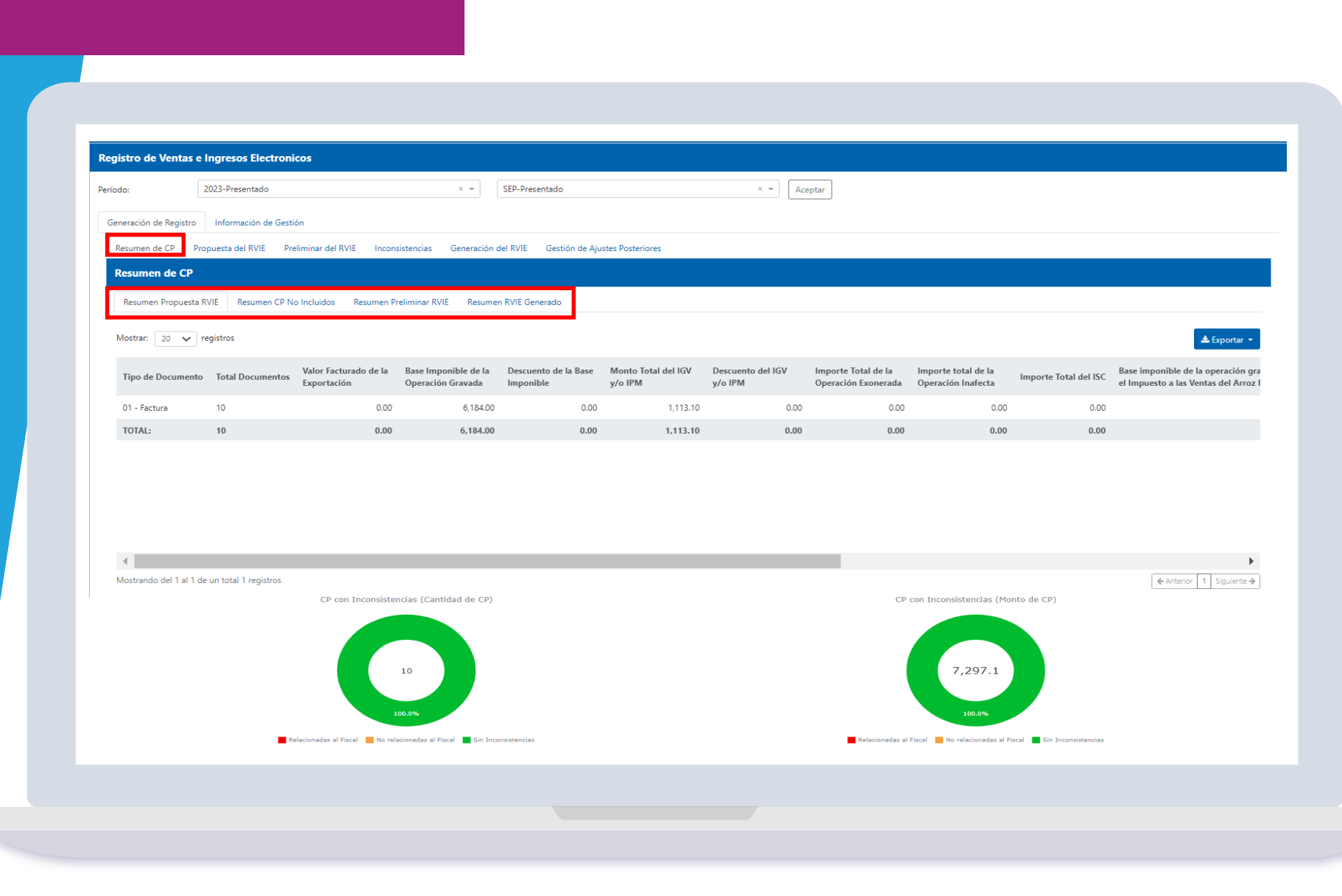

#### Propuesta del RVIE

## **ISIRE**

#### **La opción propuesta tiene dos sub opciones:**

- Incluidos, muestra todos los comprobantes de pago electrónicos y físicos que el contribuyente haya informado por el sistema de emisión electrónica, se proponen los comprobantes de pago con estado activo y con comunicación de baja que se muestran con valor cero.
- No incluidos, muestra los correlativos de los comprobantes de pago rechazados y la información de las DAM, esta información no forma parte del RVIE.

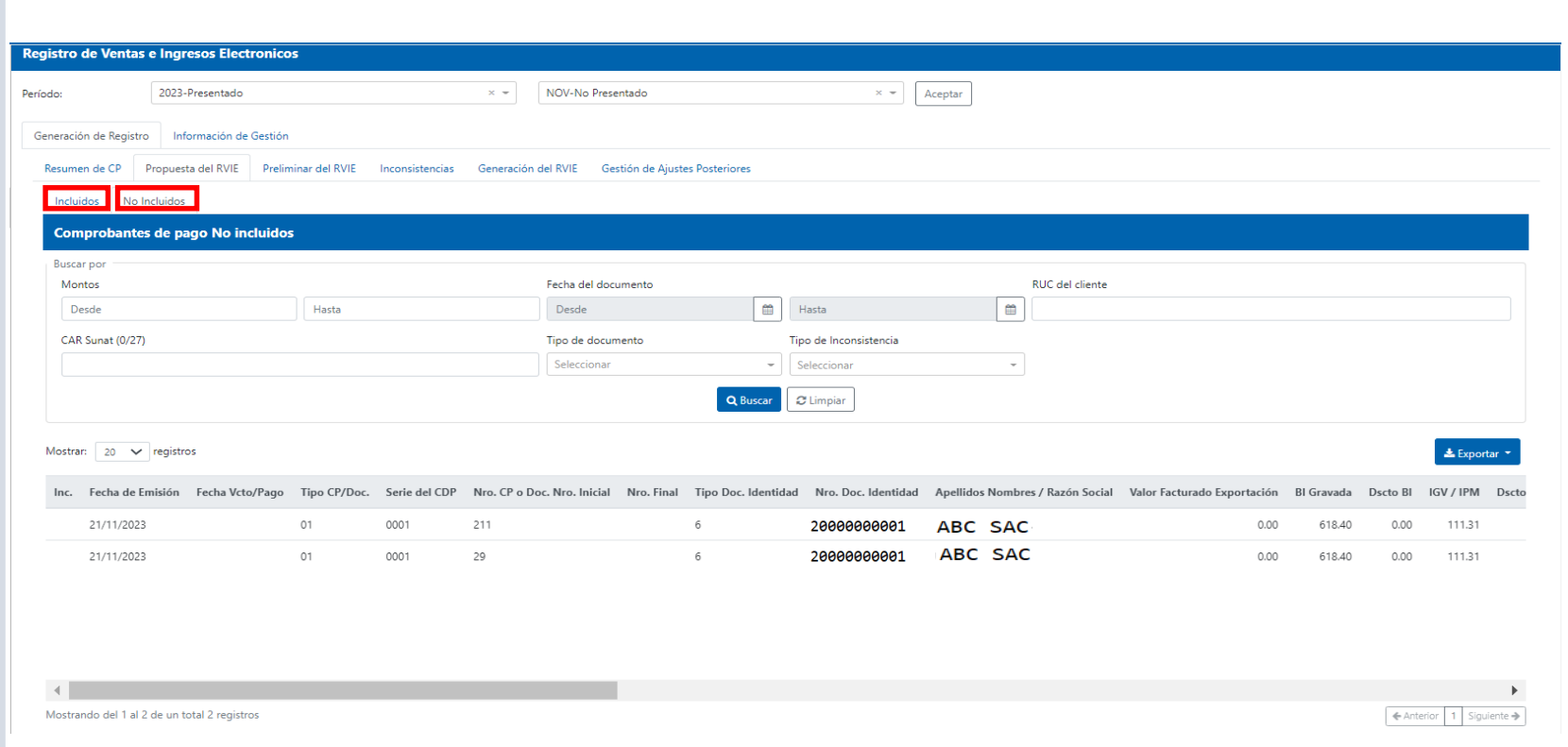

#### Agregar en Propuesta del RVIE

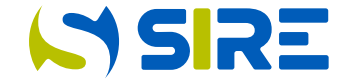

Funcionalidad que permite incorporar en forma individual a la propuesta del RVIE, comprobantes de pago físicos que no son informados por ningún sistema de emisión electrónica. No se puede incorporar comprobantes de pago electrónicos.

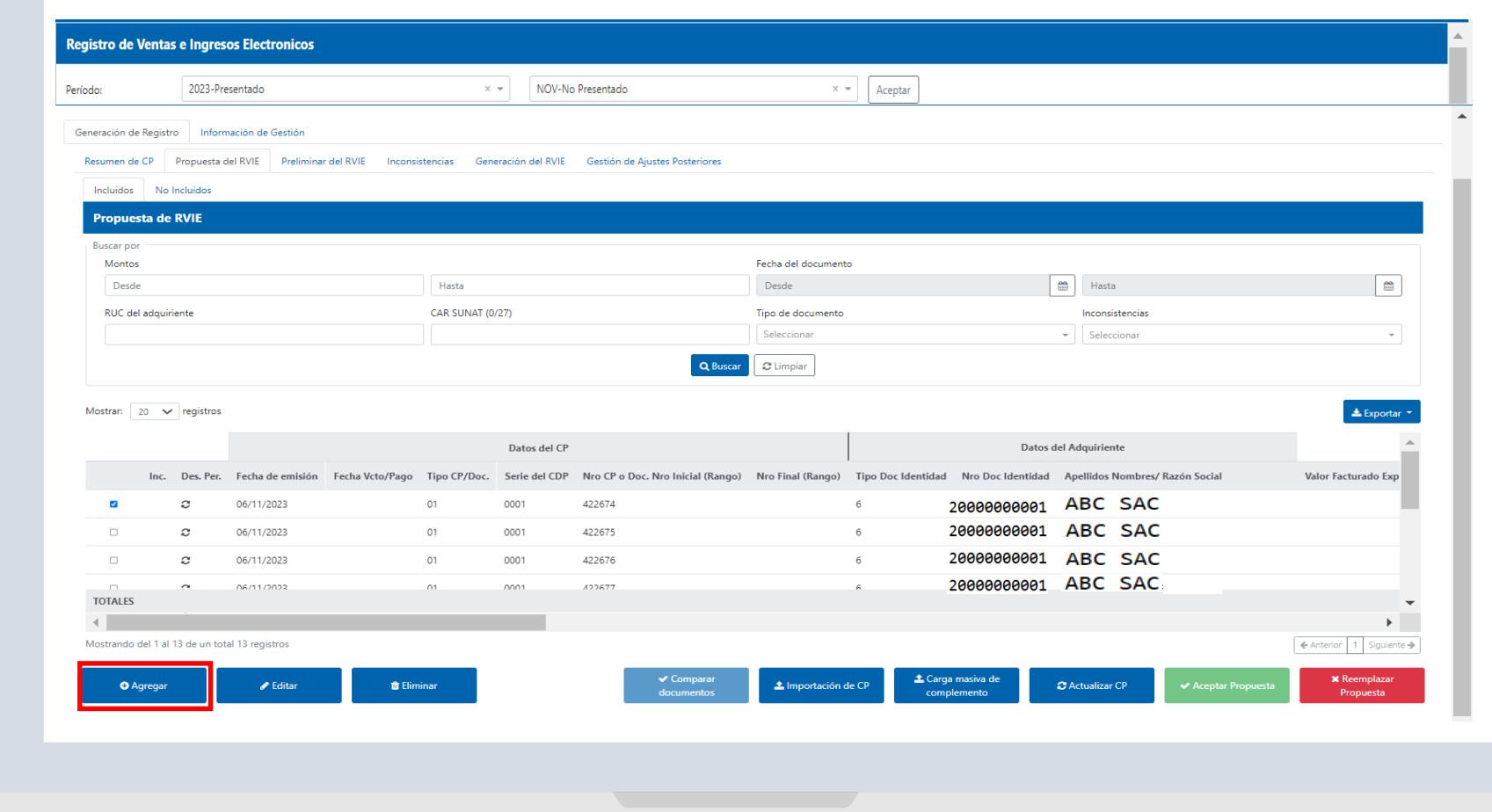

## **ISSIRE**

#### Agregar en Propuesta del RVIE

Al dar click en el botón agregar se muestra un formulario en el cual el contribuyente podrá consignar el comprobante de pago físico que desea agregar.

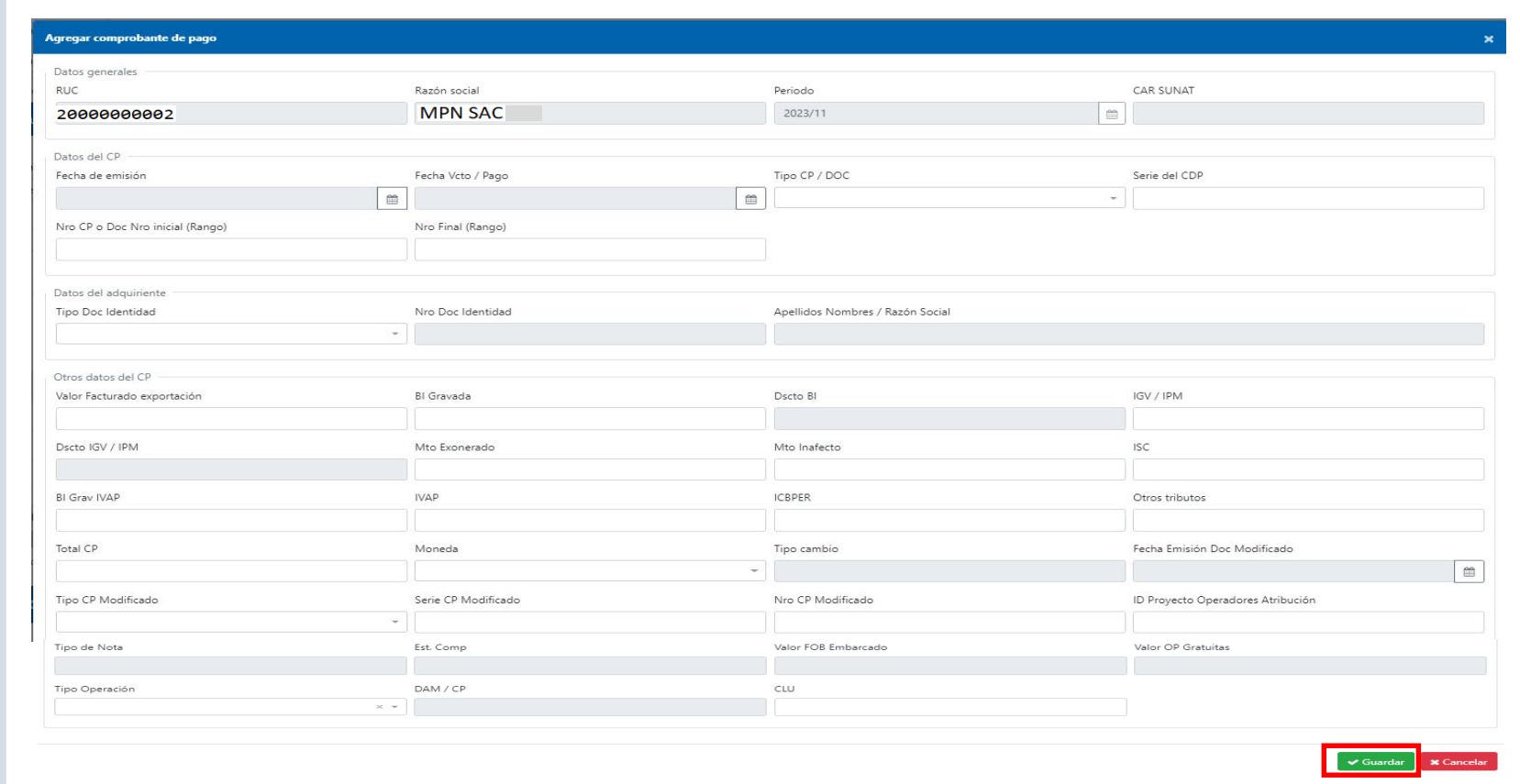

#### Editar en Propuesta del RVIE

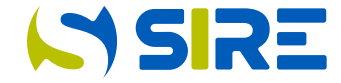

Funcionalidad que permite modificar la información que el contribuyente incorporó a la propuesta del RVIE, si el comprobante de pago está en una moneda distinta a la contabilidad que lleva, se debe editar la información ya convertida a la moneda de su contabilidad, este formulario no realiza ninguna conversión solo modifica lo editado.

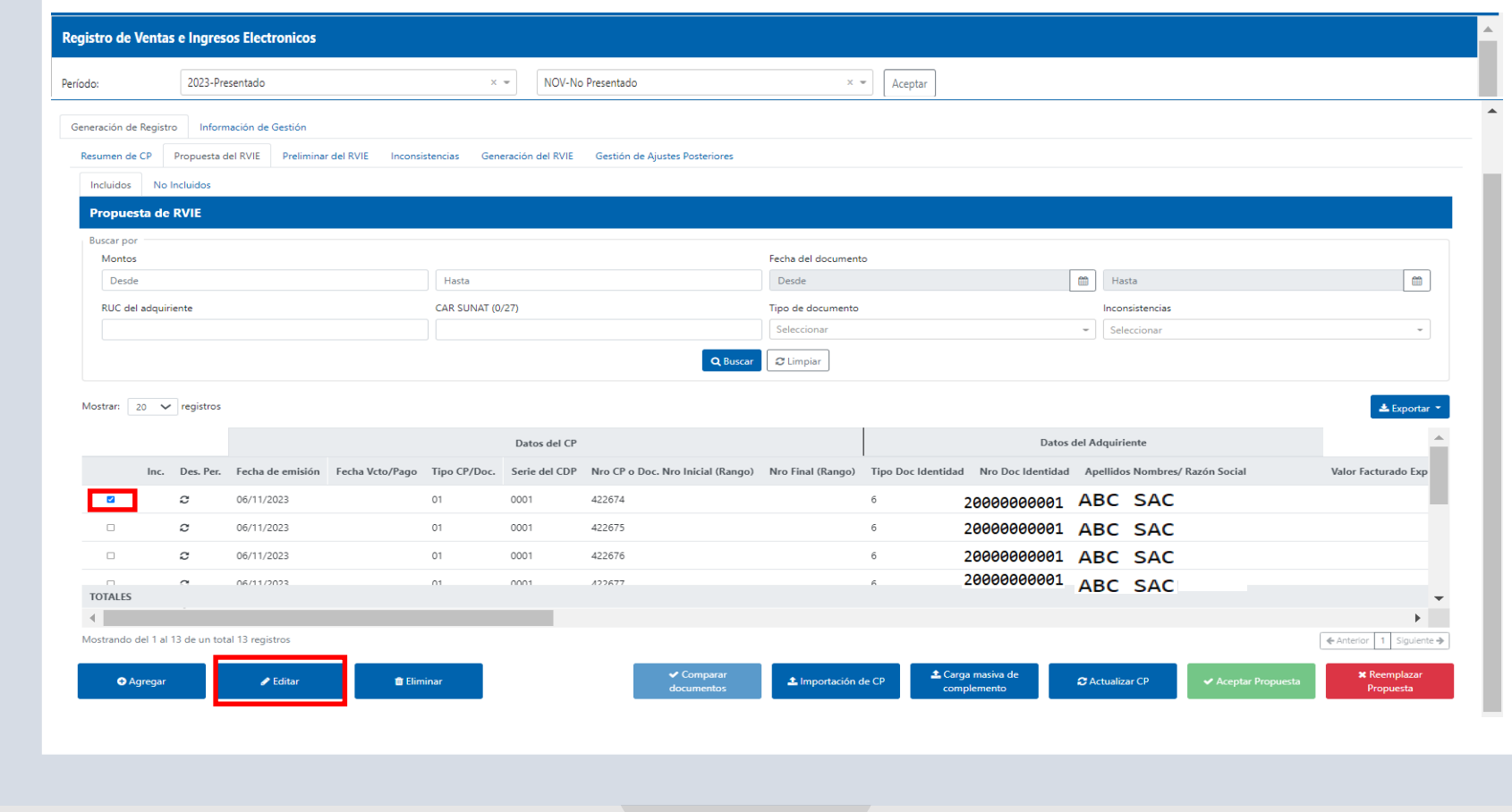

#### Editar en Propuesta del RVIE

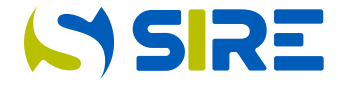

Al dar click en editar, se muestra un formulario en el cual el contribuyente puede modificar la información incorporada.

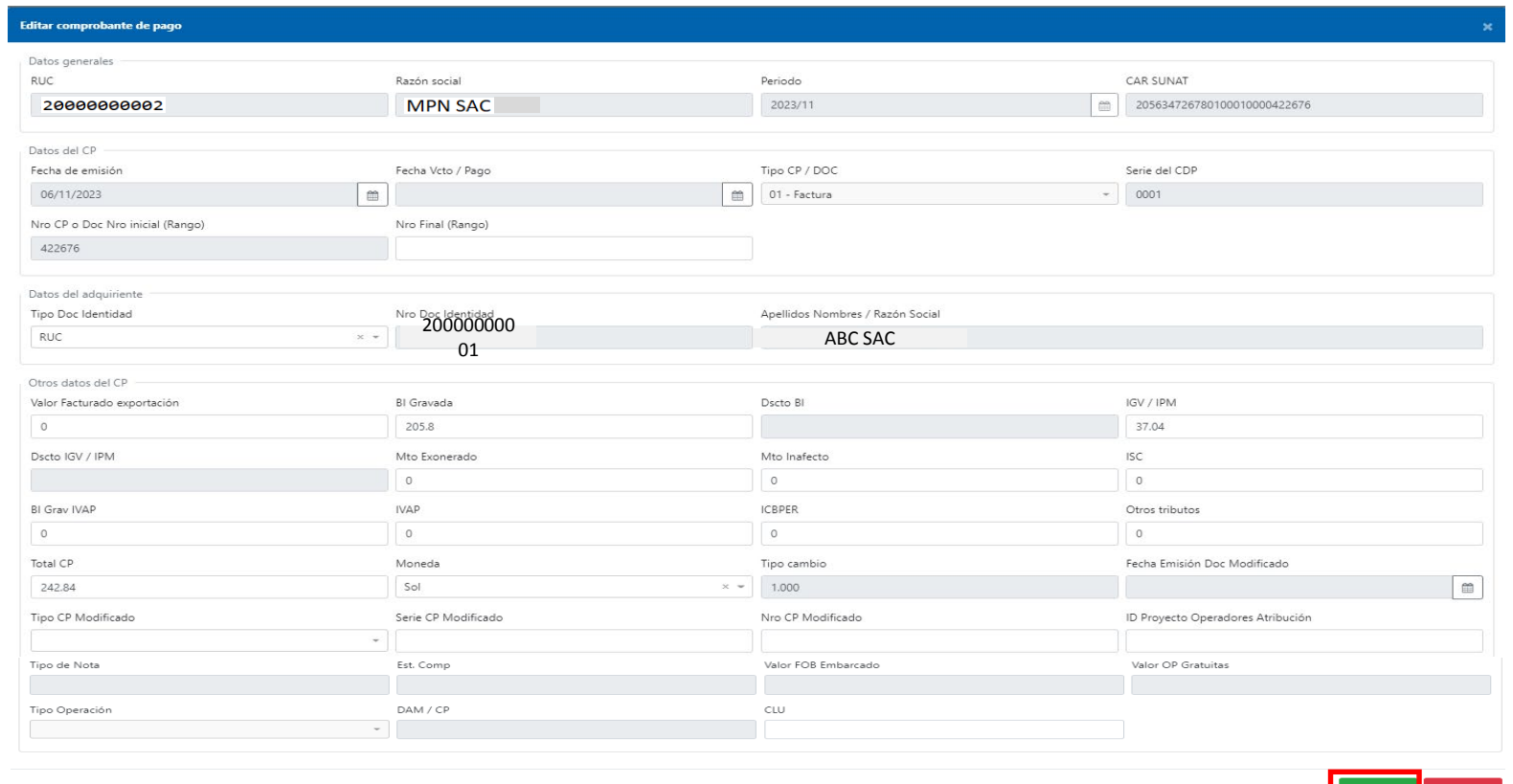

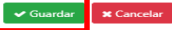

#### Eliminar en Propuesta de RVIE

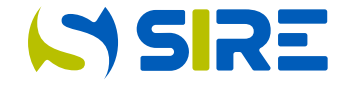

Se utiliza para eliminar el comprobante de pago que fue incorporado por el contribuyente, no se puede eliminar ningún comprobante de pago electrónico propuesto por SUNAT, para eliminar es necesario seleccionar el cuadro izquierdo con un check y se le muestra una pantalla de confirmación.

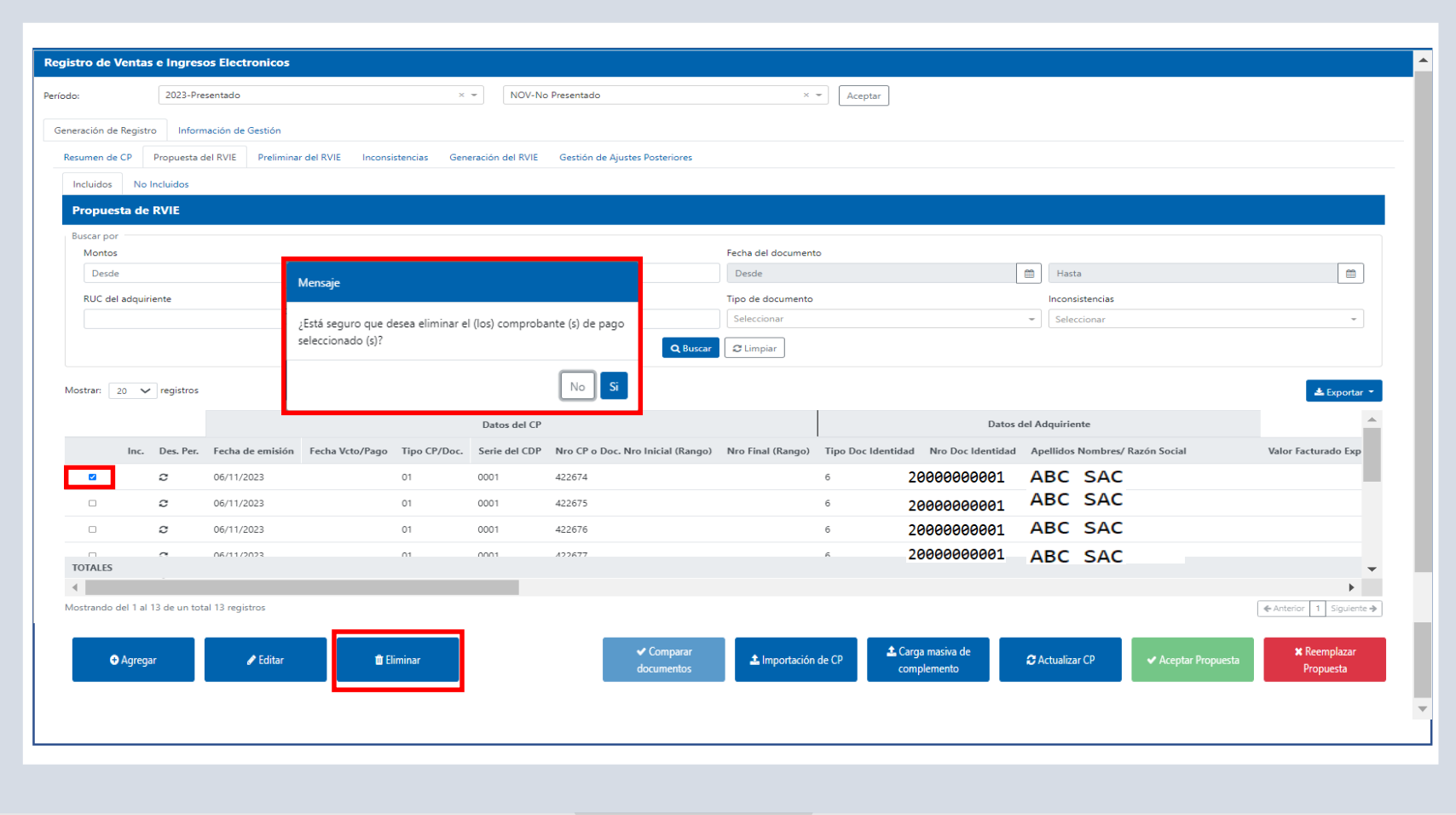

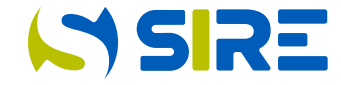

Funcionalidad que permite incorporar a la propuesta mediante la importación de un archivo texto, comprobantes de pago físicos que no son informados por ningún sistema de emisión electrónica (no se puede incorporar comprobantes de pago electrónicos propuesto por SUNAT).

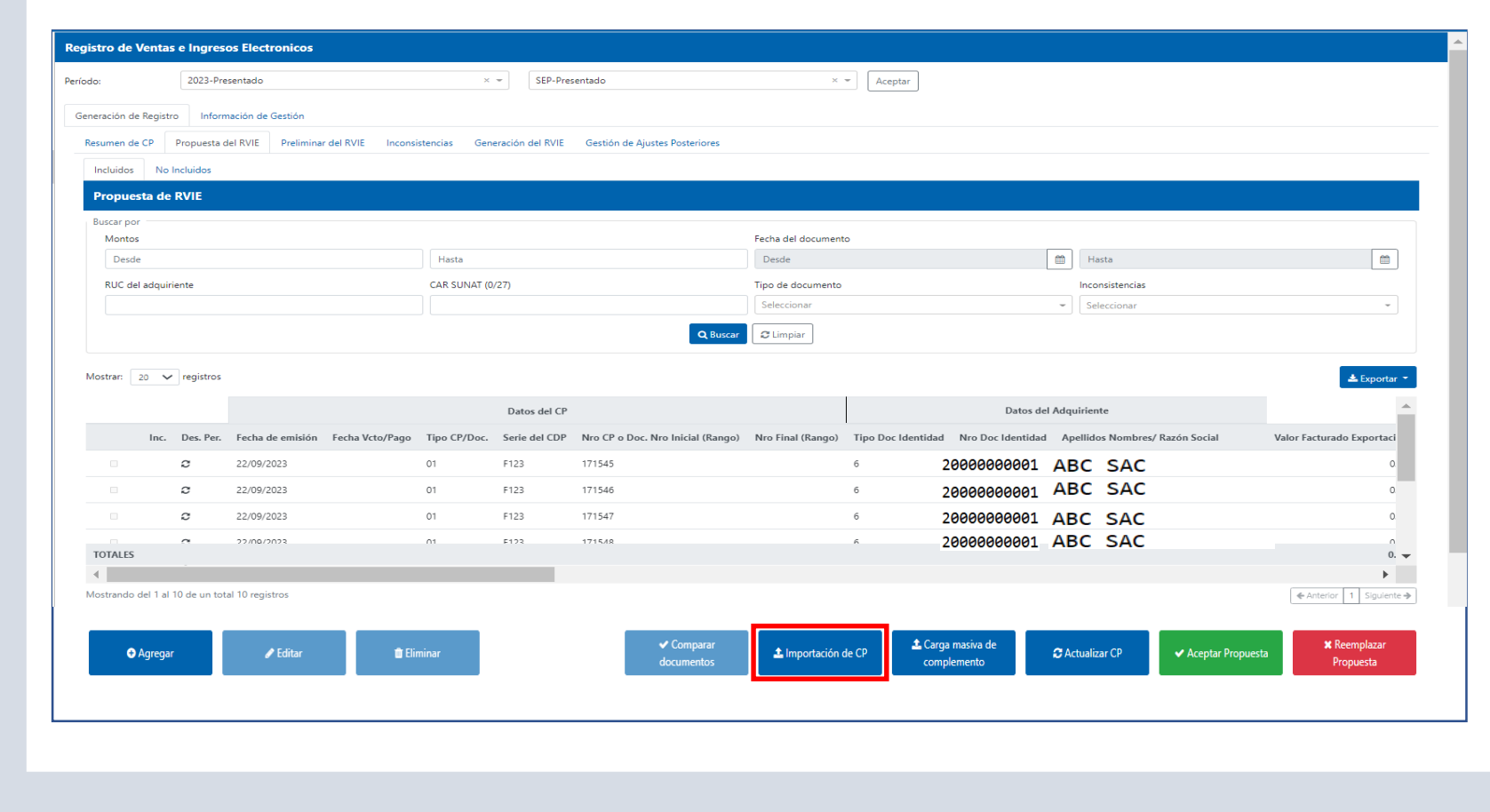

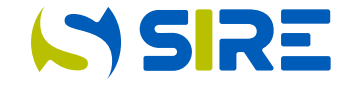

Para utilizar la funcionalidad importar CP en propuesta, el contribuyente debe construir un archivo plano. La estructura del nombre del archivo se encuentra definida en la tabla 6 de la RS 112-2021/SUNAT "Estructura e información del archivo texto para complementar la propuesta del RVIE con comprobantes de pago físicos".

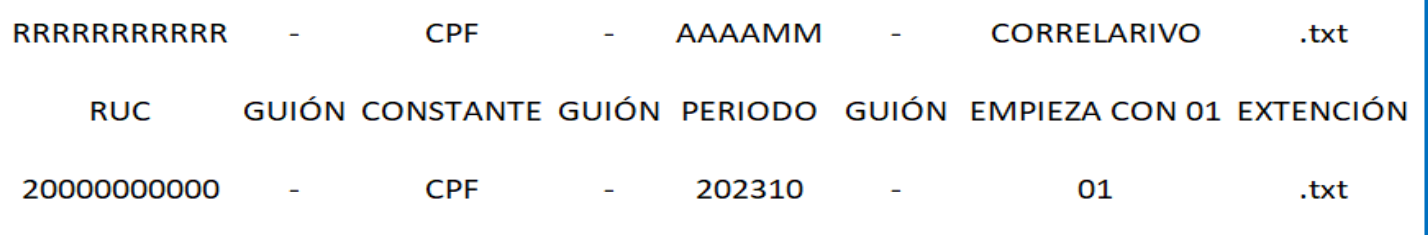

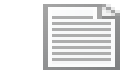

#### 20000000001-CPF-202311-03

**TEL** 20000000001-CPF-202311-03

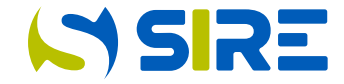

Para utilizar la funcionalidad importar CP en propuesta, el contribuyente debe construir un archivo texto con la estructura definida en el Anexo 2 de la Resolución de Superintendencia 112- 2021/SUNAT y normas modificatorias, el archivo debe tener como mínimo 33 campos y 17 campos libres, los campos del 34 al 40 no debe tener información, el sistema considera como campo libre a partir del campo 34 del archivo texto.

Es obligatorio que el archivo tenga 33 campos obligatorios como mínimo los demás campos son de libre utilización que en total son 17 campos libres que el contribuyente lo puede utilizar, si no utiliza los campos libres no es necesario consignar los palotes.

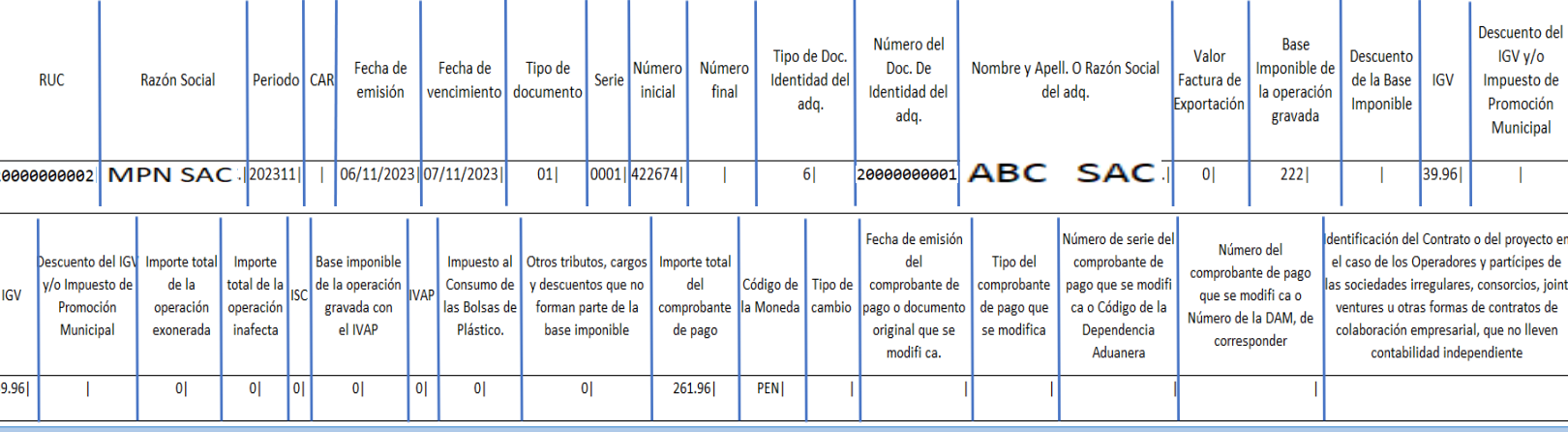

#### El archivo texto no tiene cabeceras y debe quedar como la imagen inferior

20000000002|MPN SAC|202311||06/11/2023||01|0001|422674||6|20000000001|ABC SAC|0|222||39.96||0|0|0|0|0|0|0|0|261.96|PEN|||||| 20000000002|MPN SAC|202311||06/11/2023||01|0001|422675||6|20000000001|ABC SAC|0|205.8||37.04||0|0|0|0|0|0|0|0|242.84|PEN||||| 20000000002|MPN SAC|202311||06/11/2023||01|0001|422676||6|20000000001|ABC SAC|0|205.8||37.04||0|0|0|0|0|0|0|0|242.84|PEN|||||| 20000000002 | MPN SAC | 202311 | | 06/11/2023 | | 01 | 0001 | 422677 | 6 | 20000000001 | ABC SAC | 0 | 205.8 | 37.04 | | 0 | 0 | 0 | 0 | 0 | 0 | 0 | 0 | 242.84 | USD | 3.000 | | | | | 20000000002|MPN SAC|202311||06/11/2023||07|0001|456||6|2000000001|ABC SAC|0|-205.8||-37.04||0|0|0|0|0|0|0|0|-242.84|PEN||08/11/2023|01|0001|123| 20000000002|MPN SAC|202311||06/11/2023||07|0001|457||6|20000000001|ABC SAC|0|0|-205.8|0|-37.04|0|0|0|0|0|0|0|0|0|-242.84|PEN||08/10/2023|01|0001|124|

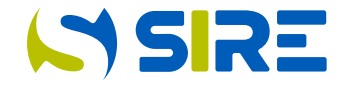

Para importar el archivo texto en formato zip, se debe dar click en importar CP, luego dar click en examinar.

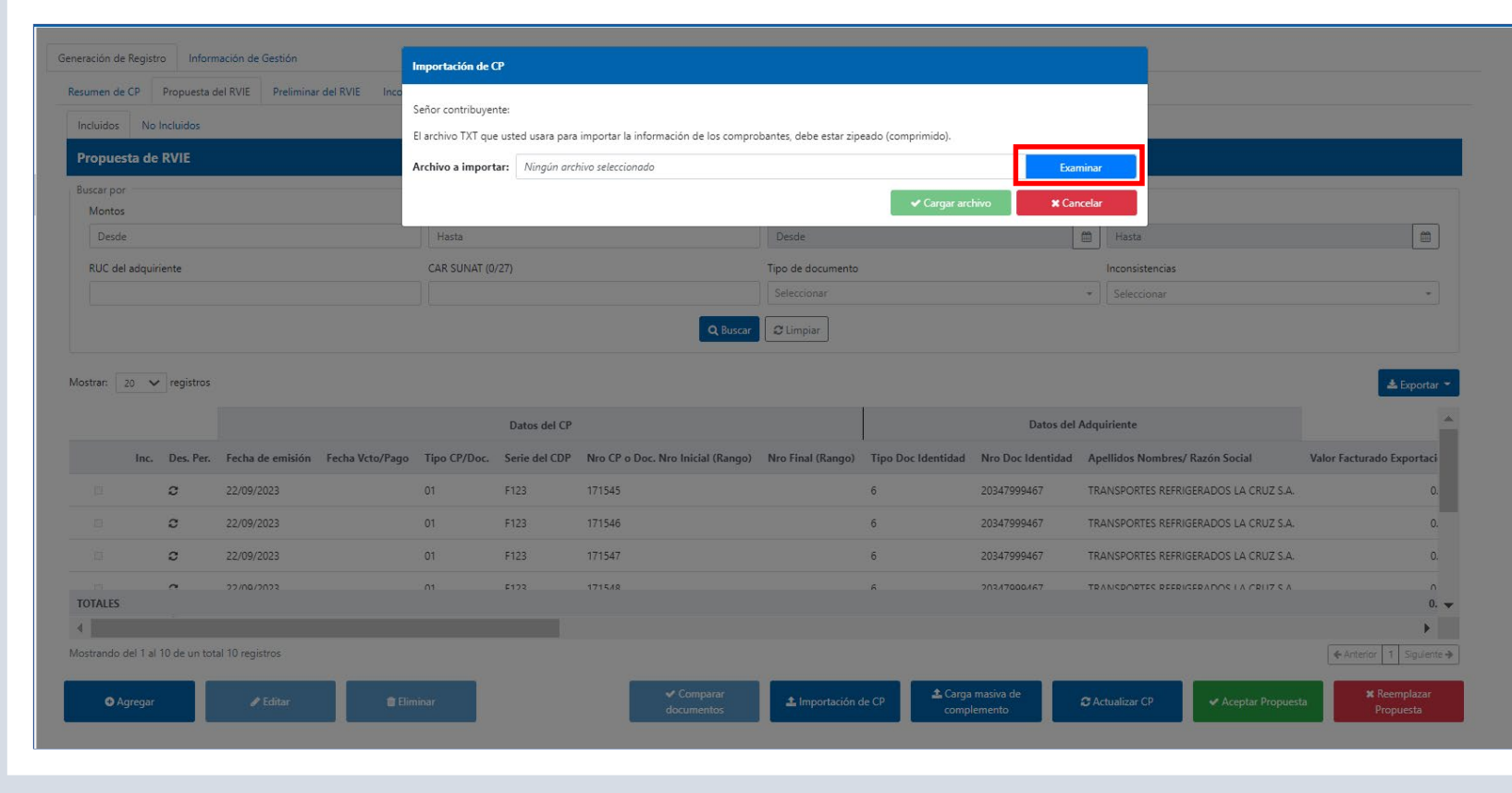

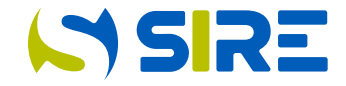

Luego de dar click en examinar se muestra el explorador, para seleccionar el archivo a importar.

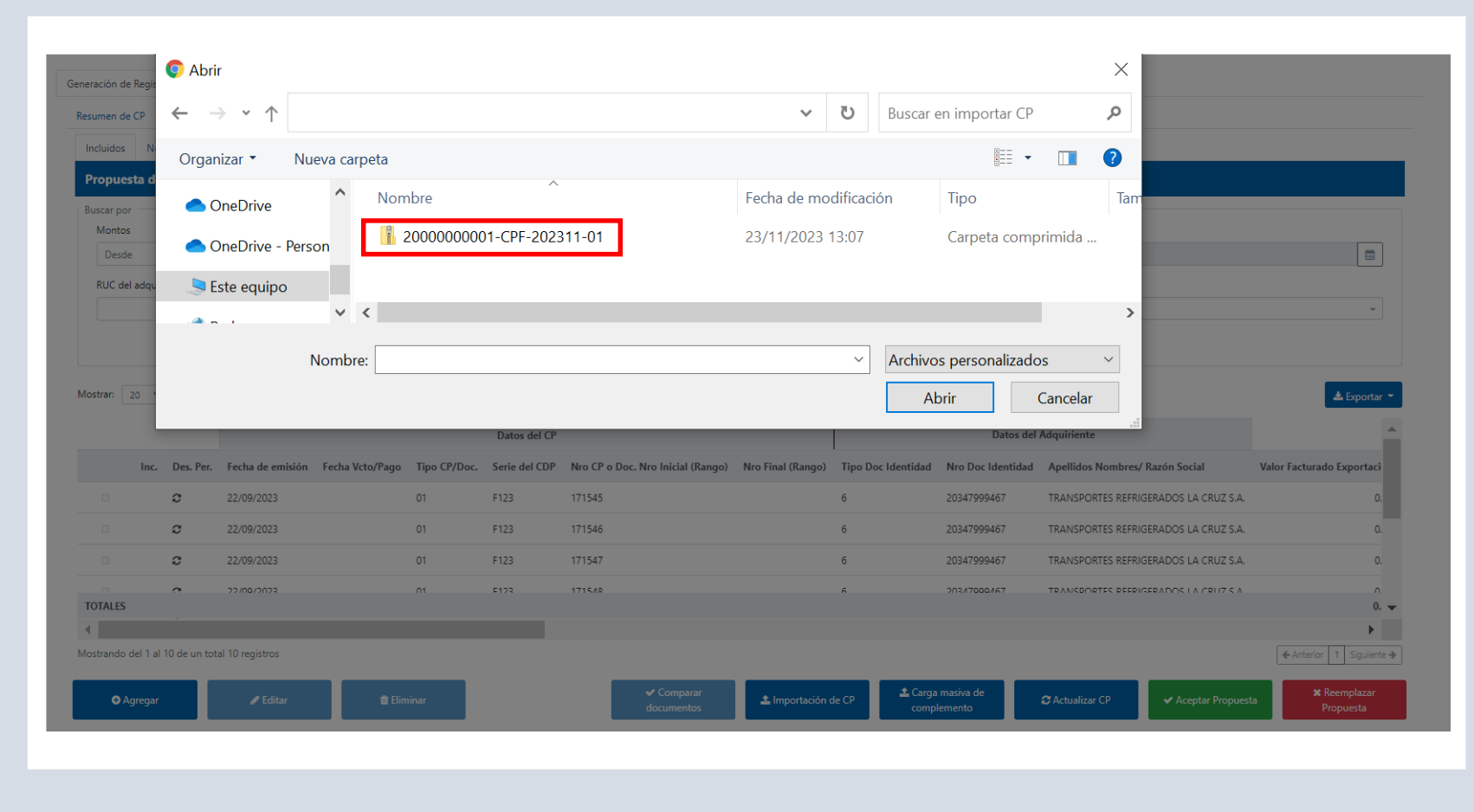

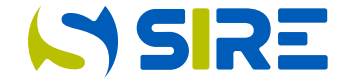

Al cargar el archivo texto en formato zip, se emite un ticket que el contribuyente debe consultar en Información de Gestión/consultas y descargas/estado de envío de ticket.

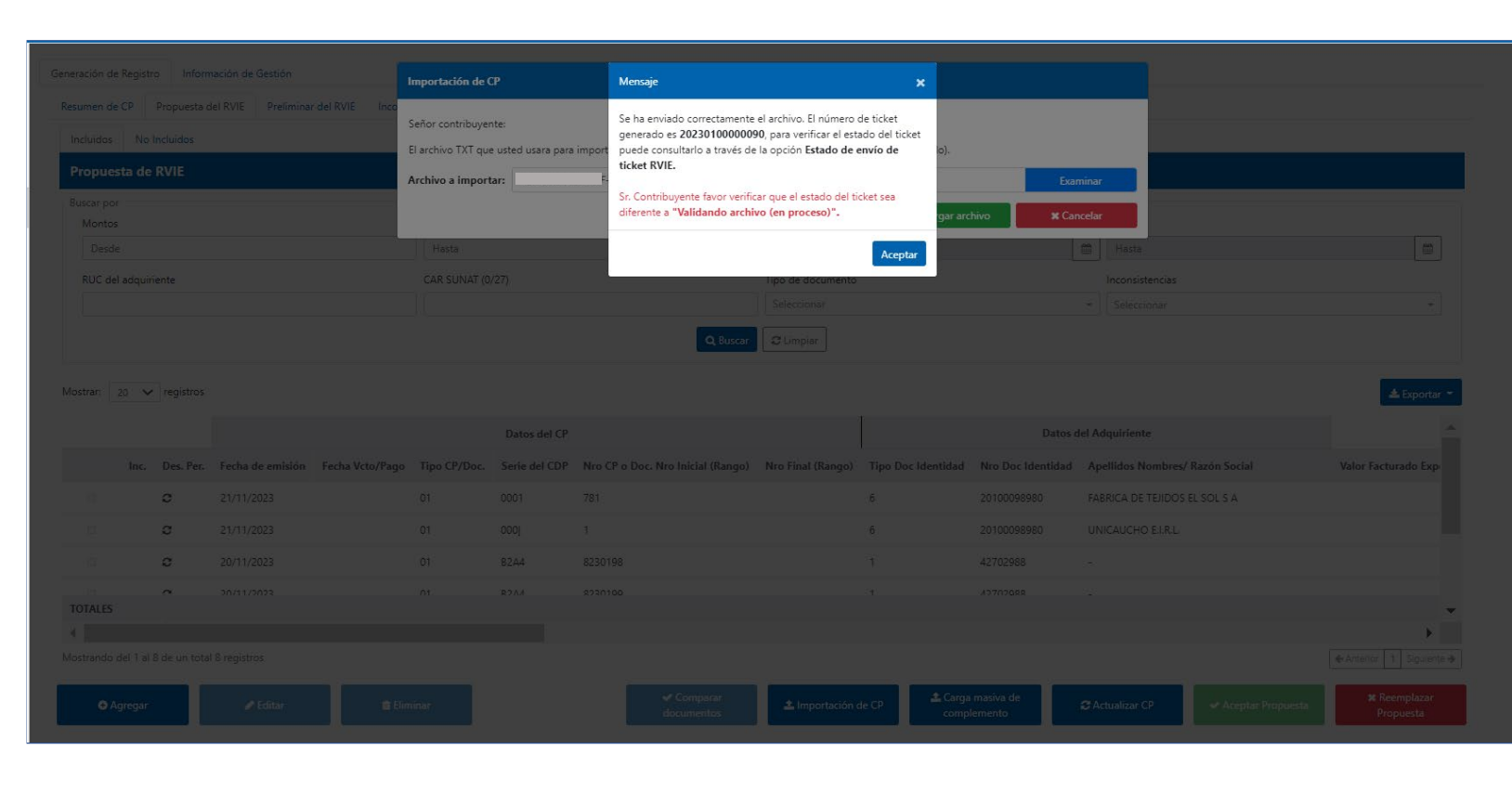

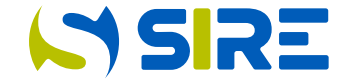

El ticket debe tener el estado "procesado", si no tiene inconsistencias, si el estado es "procesado con errores" el contribuyente debe ver el detalle del ticket y descargar los reportes de inconsistencias paramétricas y funcionales y corregir las inconsistencias paramétricas, las inconsistencias funcionales son informativas.

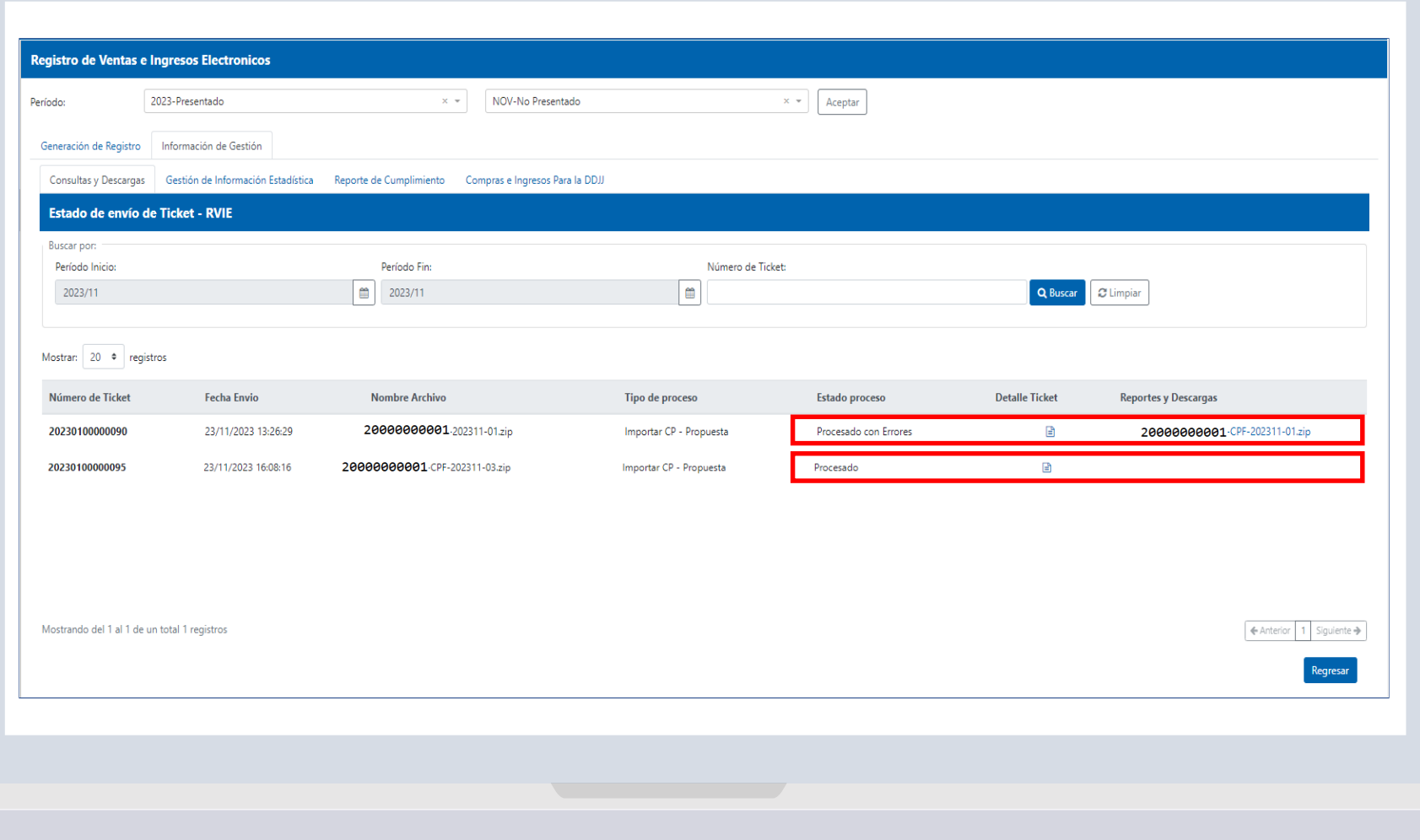

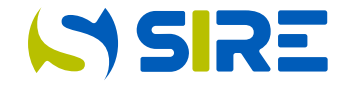

Después de verificar que la propuesta sea correcta, incluso si el contribuyente incluyó comprobantes de pago físicos o agregó o editó el tipo de cambio, para aceptar la propuesta debe hacer click en el botón verde "aceptar propuesta".

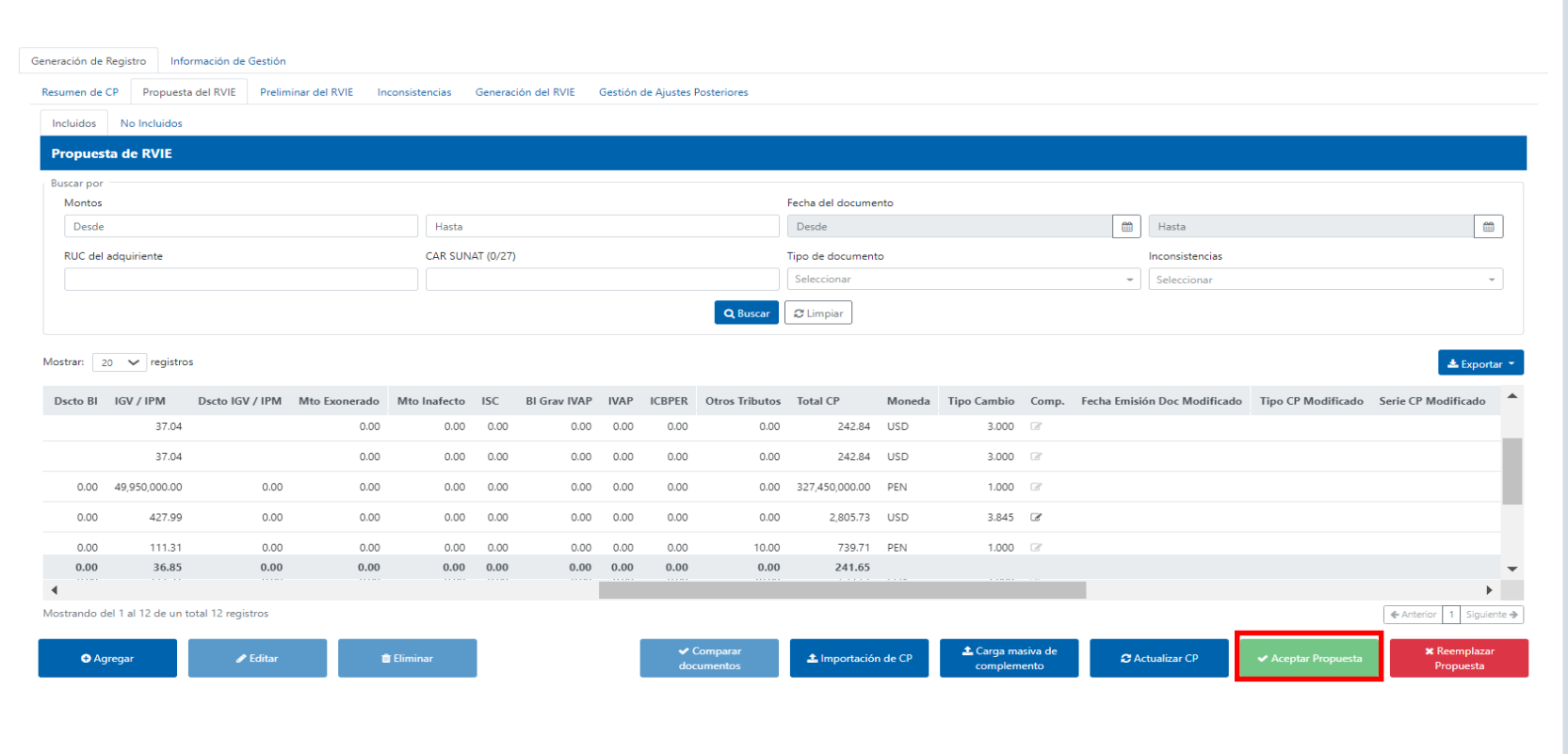

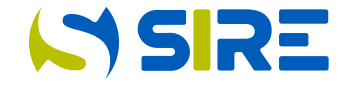

El contribuyente luego de corregir las inconsistencias paramétricas, que ocasionan el rechazo de la importación de los comprobantes, debe volver a importar los comprobantes rechazados. Por ejemplo, en este caso el contribuyente debe corregir los 5 comprobantes rechazados.

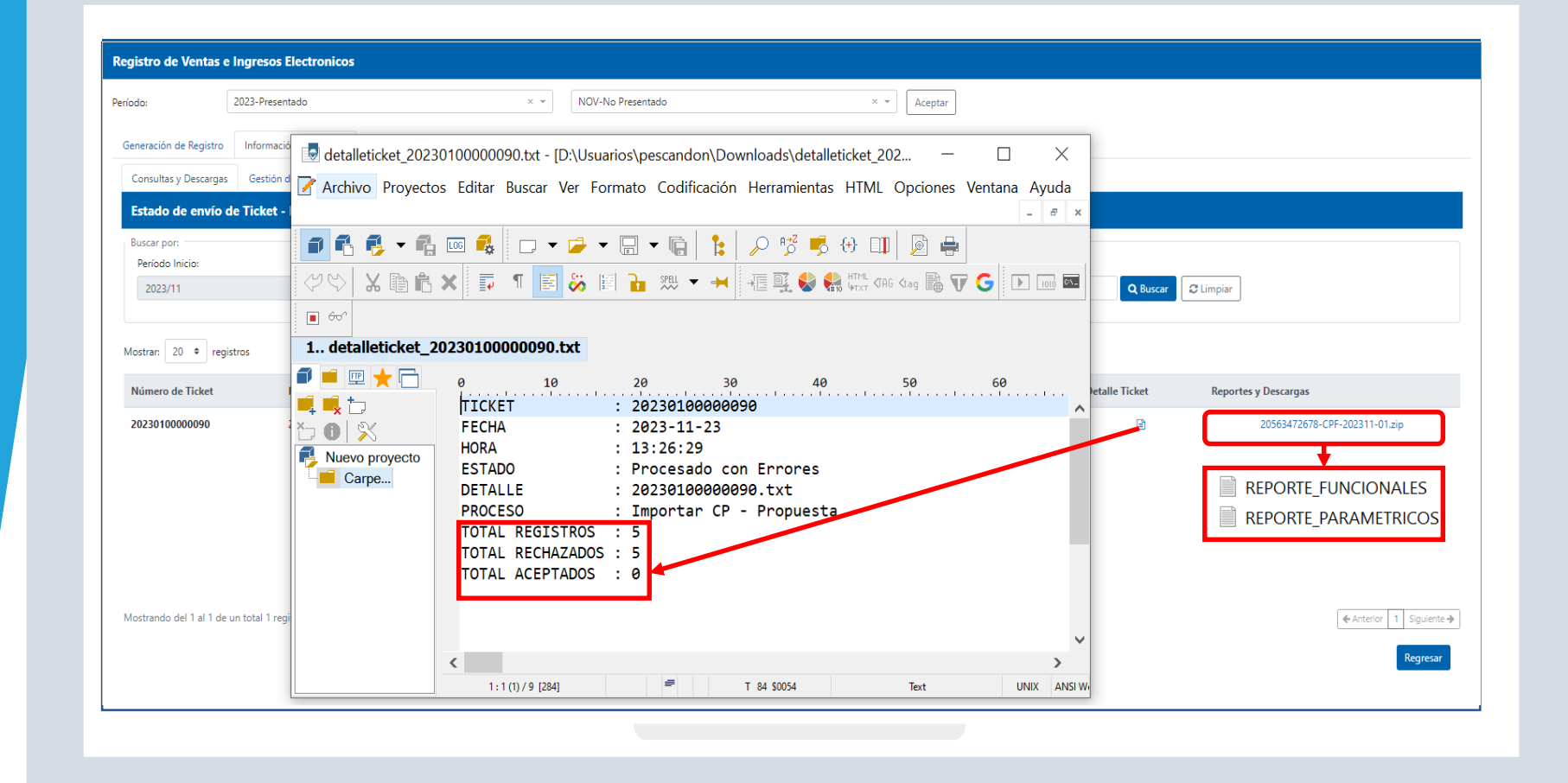

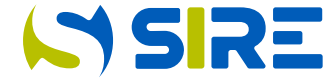

En este caso del ejemplo, el sistema rechazó la importación por que se intentó incorporar comprobantes de pago electrónicos a la propuesta del RVIE. En la propuesta no se puede incorporar comprobantes de pago electrónicos.

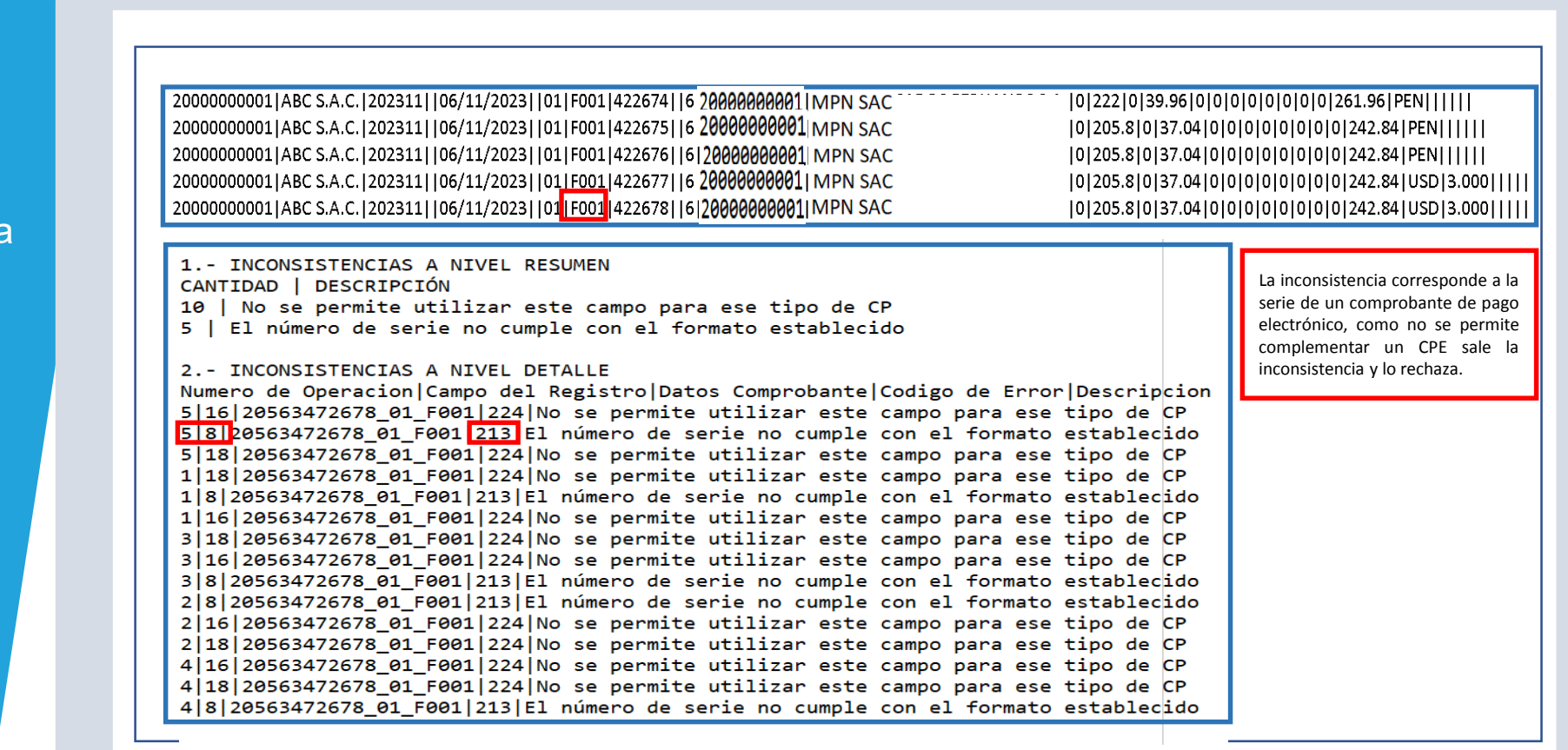

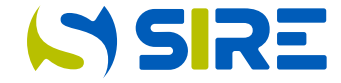

Al corregirse las inconsistencias y volver a importar se incorporan los comprobantes de pago a la propuesta de RVIE y el ticket tiene estado procesado. En el detalle del ticket el total registros debe ser igual al total aceptados.

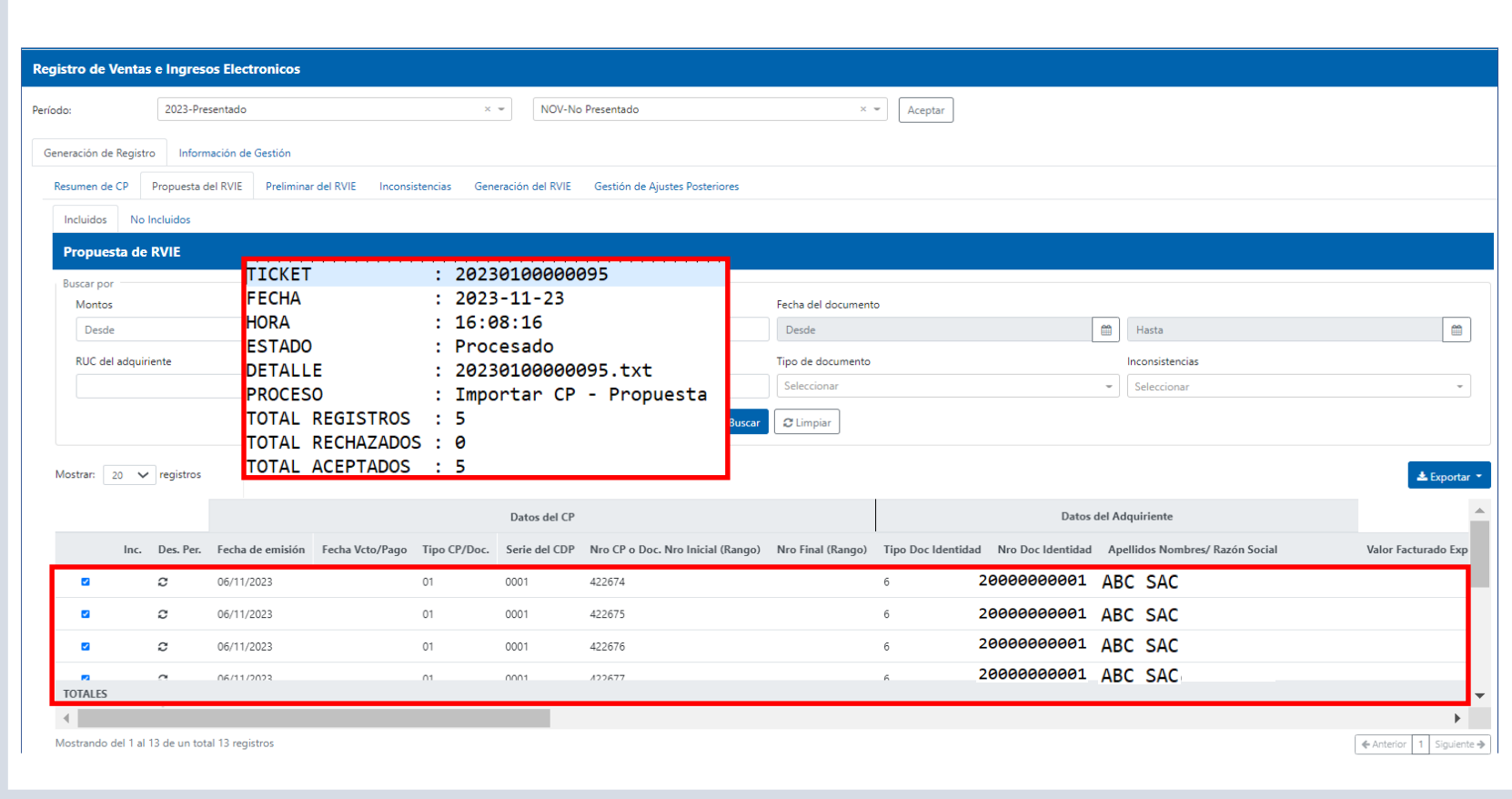

#### Carga masiva de complementos

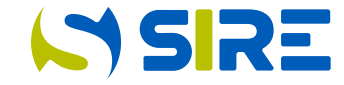

Cuando en la propuesta del RVIE existan comprobantes que fueron emitidos en una moneda distinta a la de la contabilidad y no tengan tipo de cambio propuesto, se podrá incorporar el tipo de cambio mediante la funcionalidad "Carga masiva de complementos". Esta funcionalidad muestra las fechas y monedas en las que no se propuso el tipo de cambio, para que el contribuyente lo incorpore y automáticamente el módulo realice la conversión.

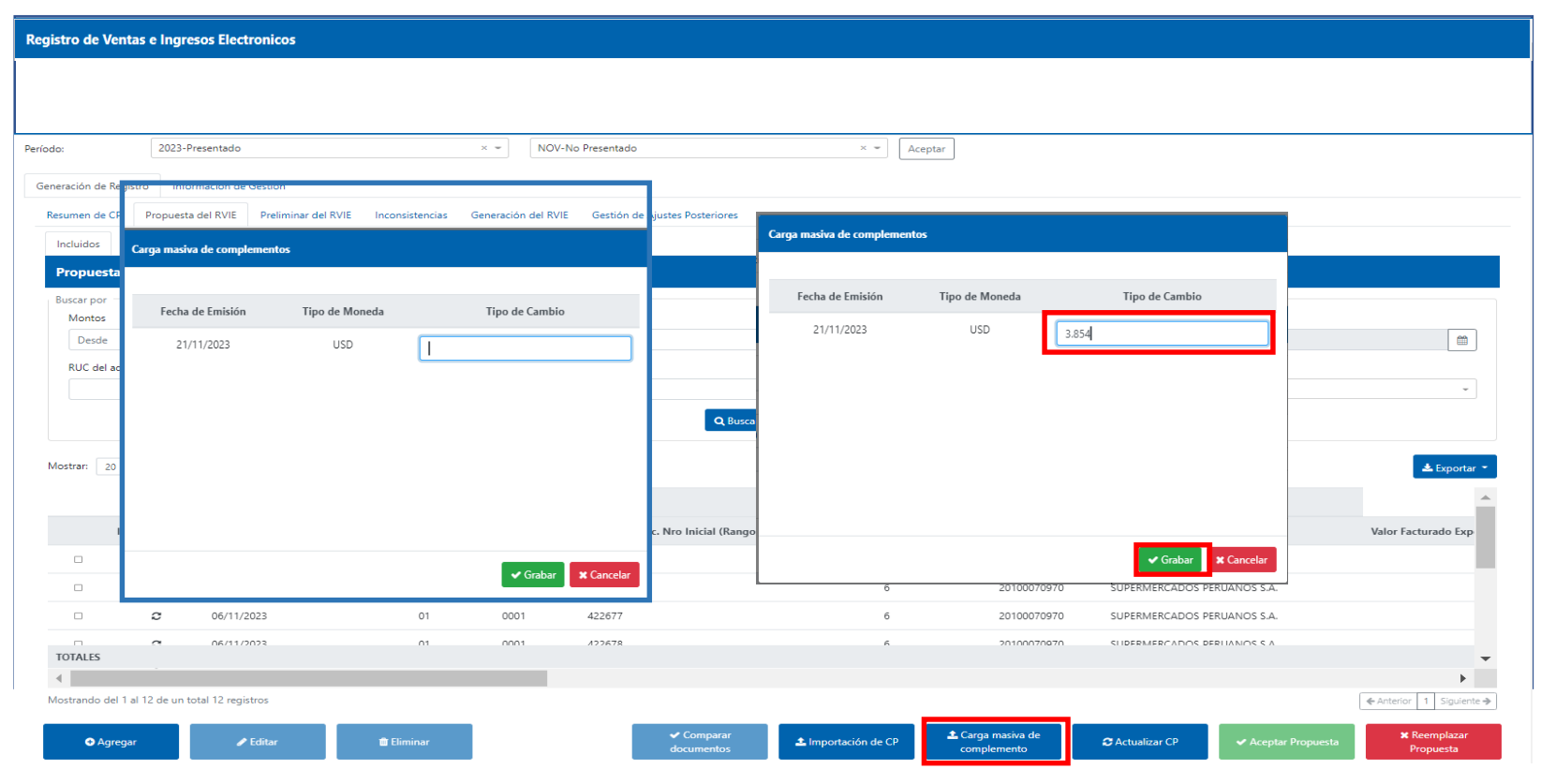

#### Editar tipo de cambio

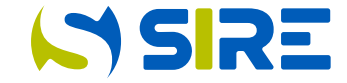

Cuando el contribuyente quiera editar el tipo de cambio o agregar en forma individual el tipo de cambio, podrá utilizar el icono del lápiz, cada edición del tipo de cambio genera una alerta informativa de inconsistencia que informa del impacto producto de la modificación, pero no impide la generación del RVIE.

Generación de Registro | Información de Gestión

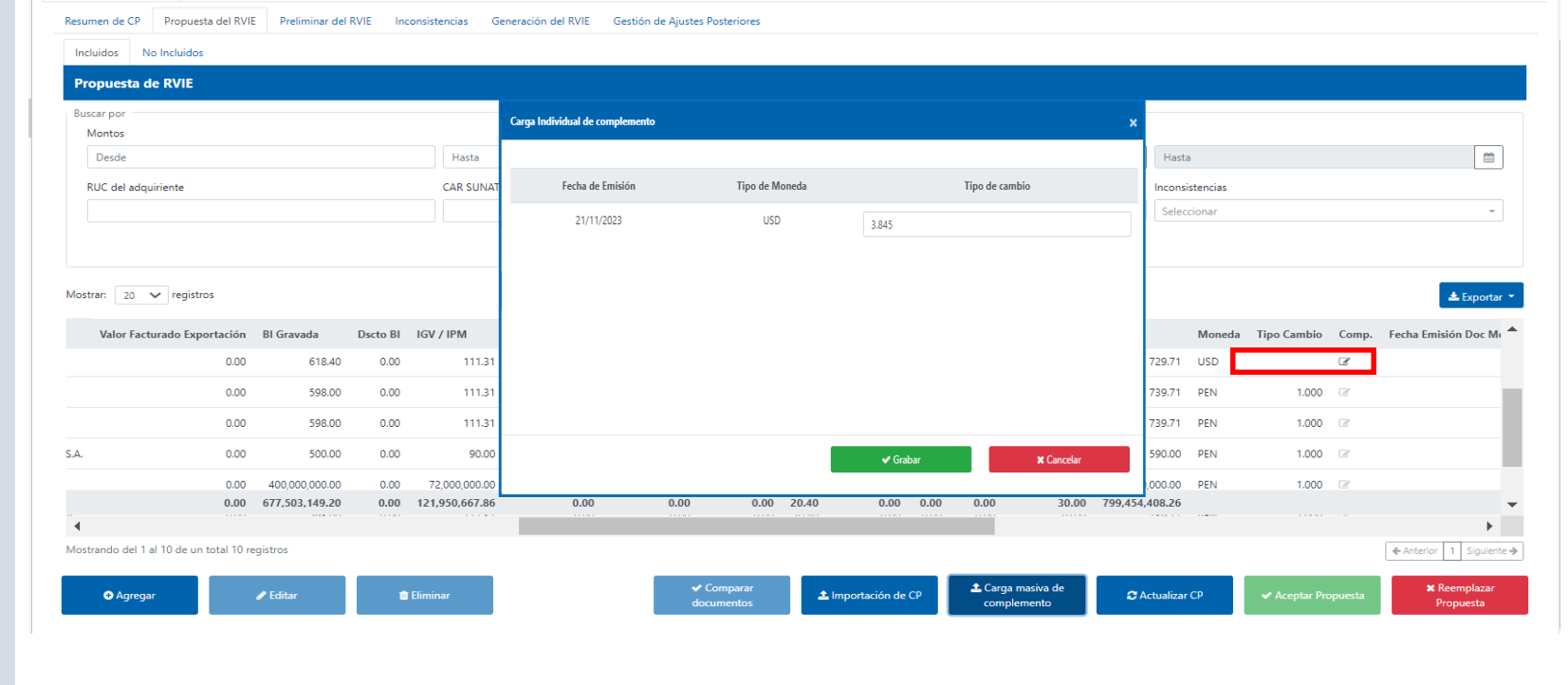

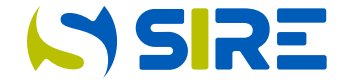

Al aceptar la propuesta se muestra el siguiente mensaje. "¿Está seguro que desea aceptar la propuesta de RVIE del periodo AAAAMM?" y se muestra la opción "si" y "no", se debe seleccionar "si" en caso se pretenda generar el Registro de Ventas e Ingresos.

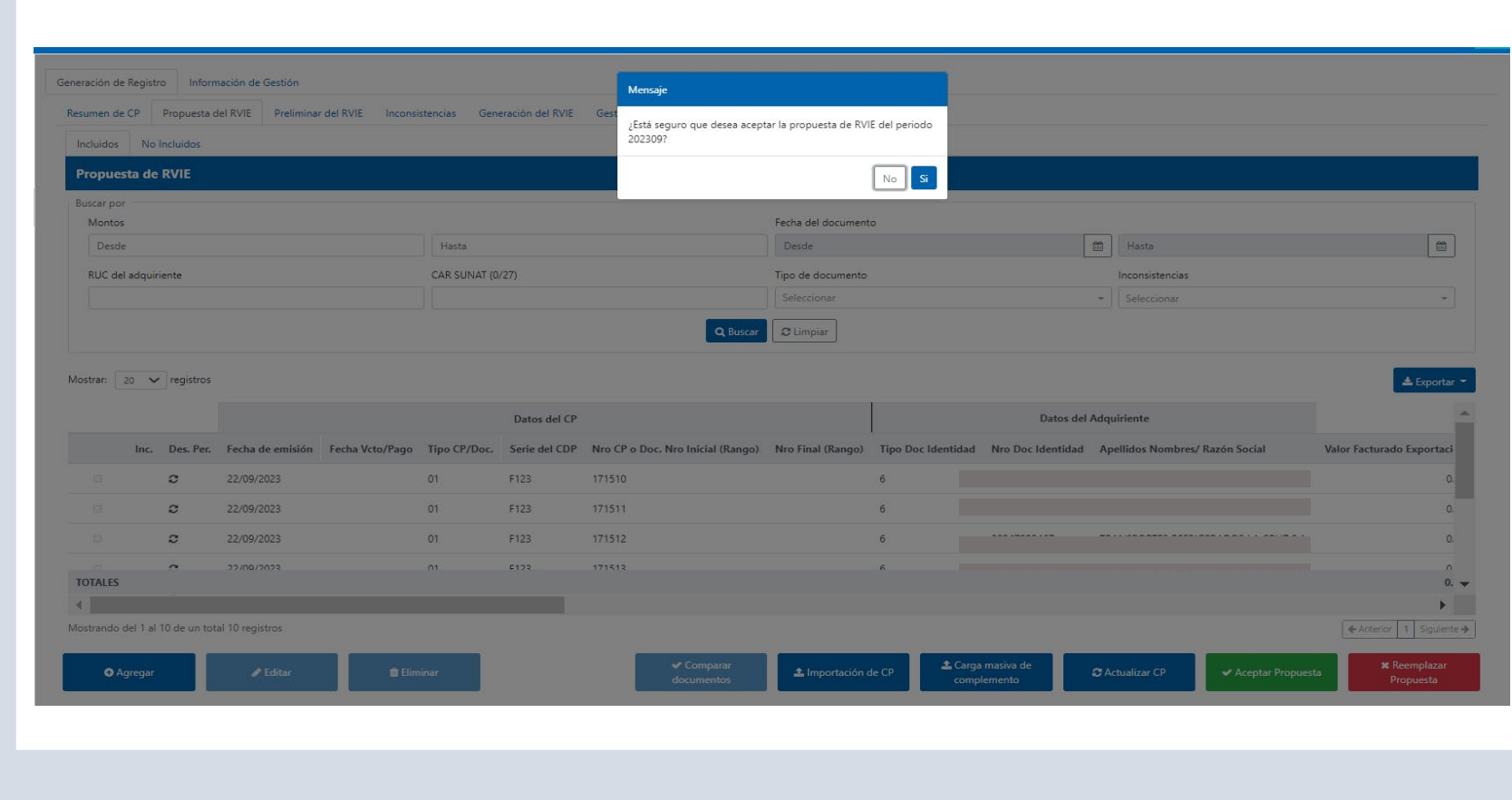

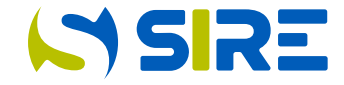

Luego de seleccionar "si" a la consulta "¿Está seguro que desea aceptar la propuesta de RVIE del periodo AAAAMM?" se genera un ticket y automáticamente el sistema se dirige a la opción de generación.

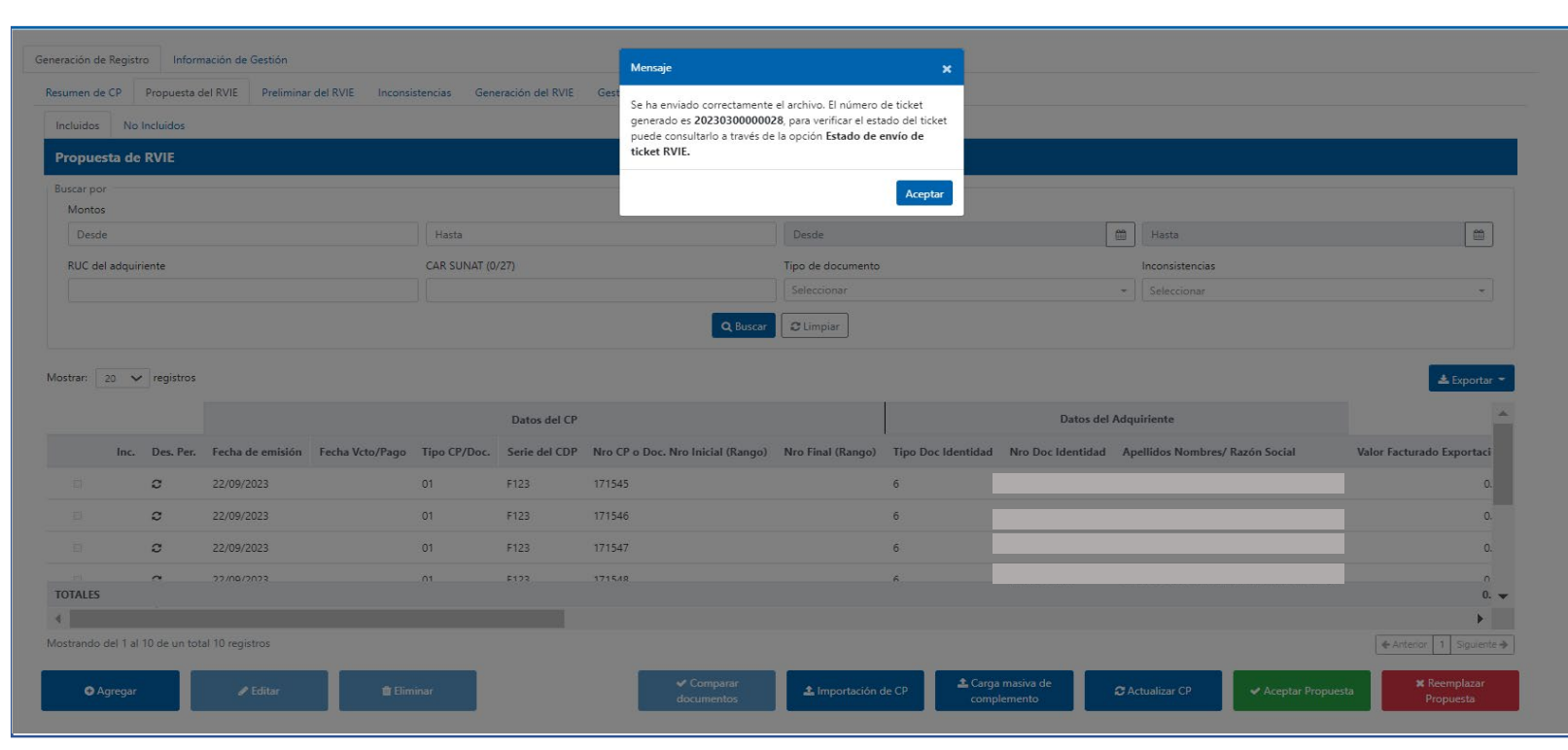

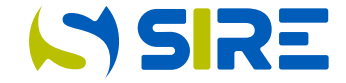

Se debe ir a Información de Gestión/consultas y descargas/estado de envío del ticket, para verificar que el ticket de aceptar propuesta tenga estado "Terminado"**.**

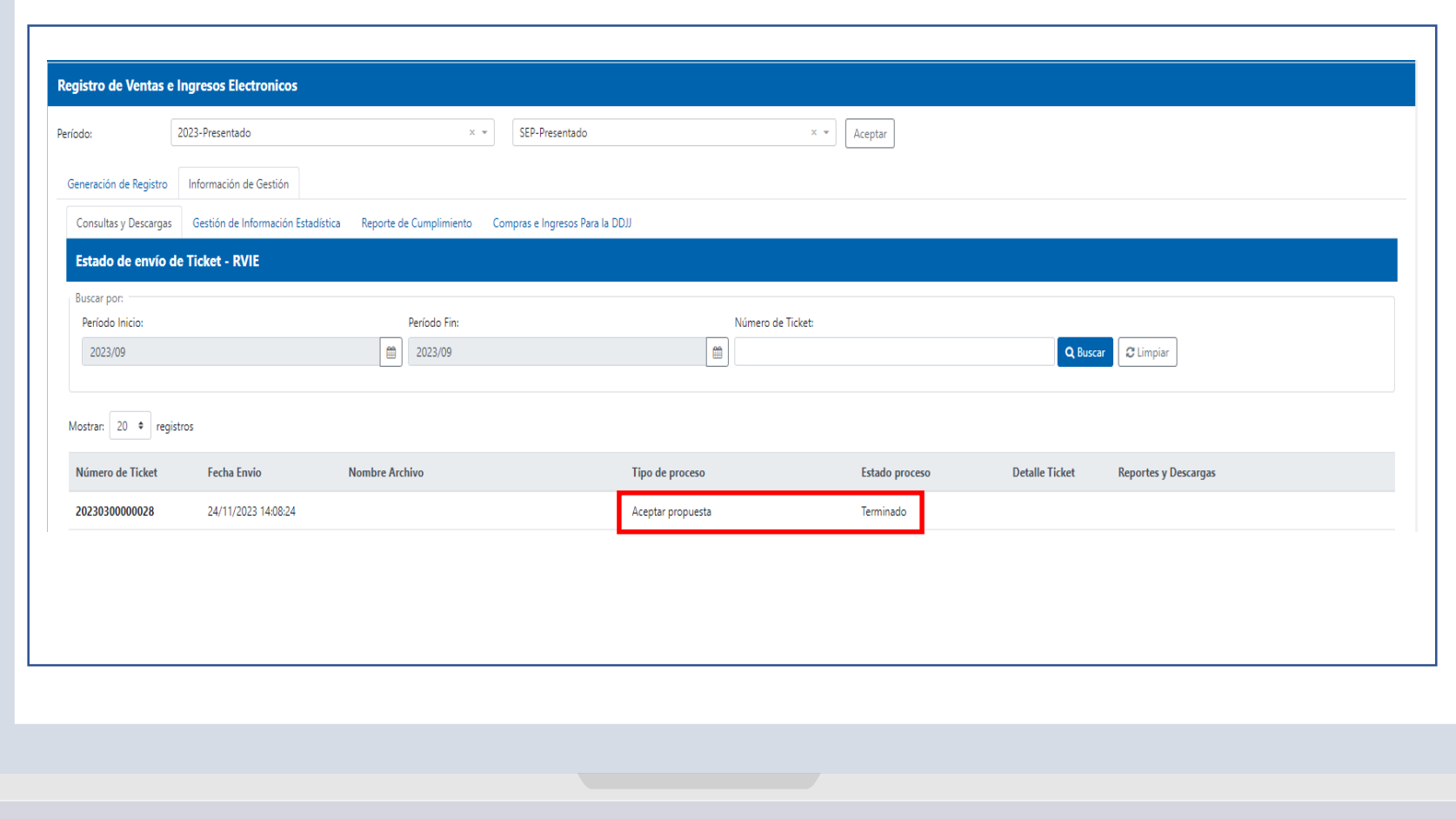

#### Preliminar registrado después de aceptar la propuesta.

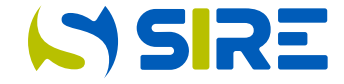

Cuando el ticket se encuentre en estado "Terminado", se debe ir a la opción generación de Registros, donde se encontrará el preliminar registrado, el mismo que puede ser visualizado dando click en la lupa de la columna "Detalle del preliminar". Para generar los registros se debe hacer un check en la columna "Selección" y ejecutar el botón "Generar" registro.

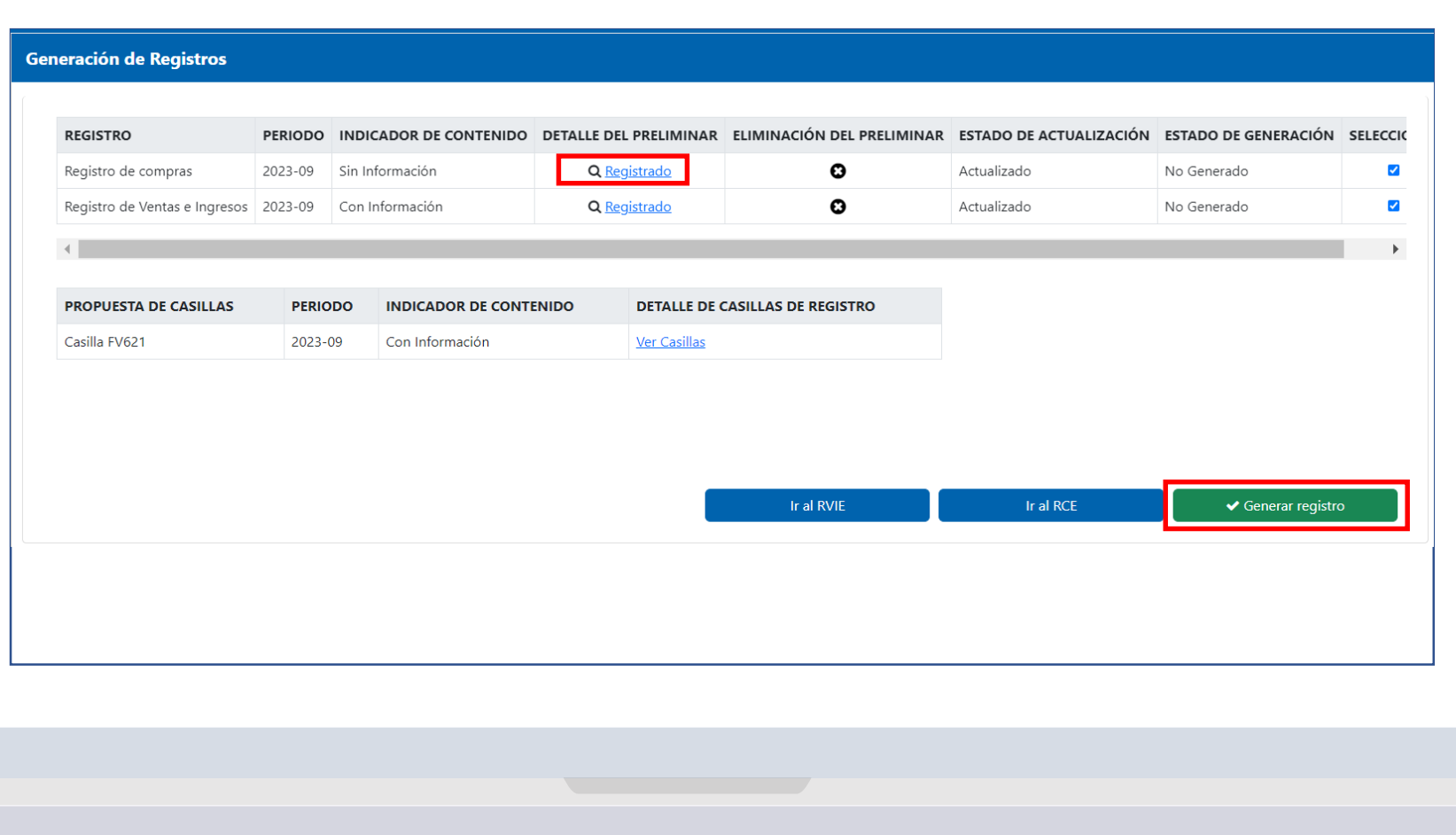

#### Generación del RVIE después de aceptar la propuesta del RVIE

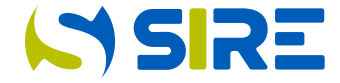

Después de seleccionar generar registro, el sistema le muestra una alerta que indica que se verifique si existe **comprobantes** duplicados, si se verificó y todo es correcto se debe seleccionar "Aceptar".

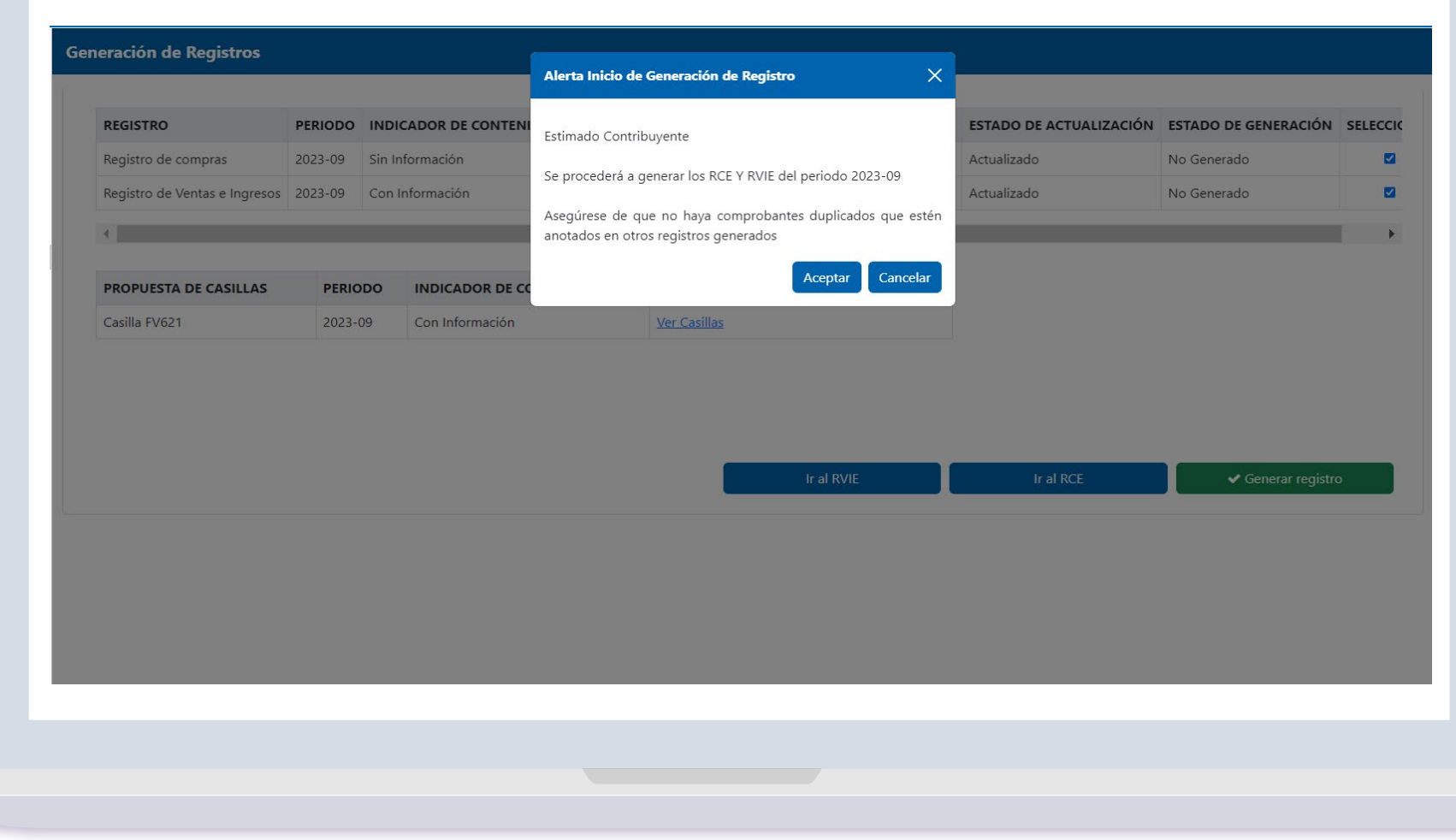

#### Generación del RVIE después de aceptar la propuesta del RVIE

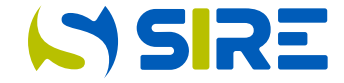

Luego de aceptar el sistema mostrará una pantalla que indica el detalle de los documentos que se van a otorgar producto de la generación. El contribuyente si lo desea podrá consignar un correo al cual adicionalmente al buzón SOL se le enviarán los documentos generados. Luego seleccionar continuar.

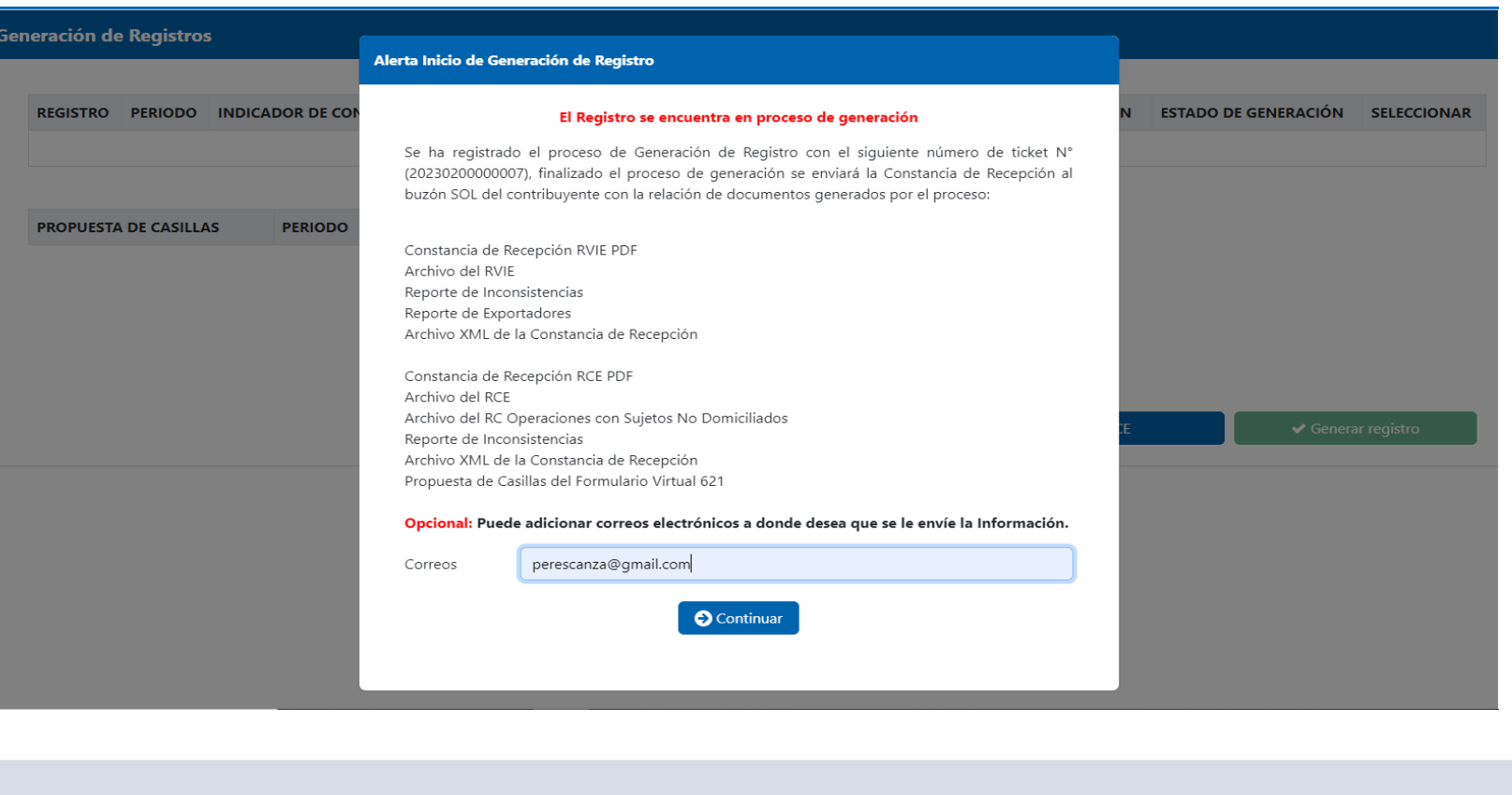

#### Generación del RVIE después de aceptar la propuesta del RVIE

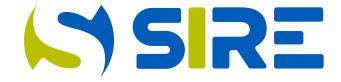

Después de dar continuar el contribuyente debe dirigirse a información de gestión, seleccionar estado del envío del ticket y debe de seleccionar el ticket que indica Generación de Registros que debe estar en estado "Terminado" y seleccionar el archivo de reportes y descargas en la que podrá descargar todos los documentos generados.

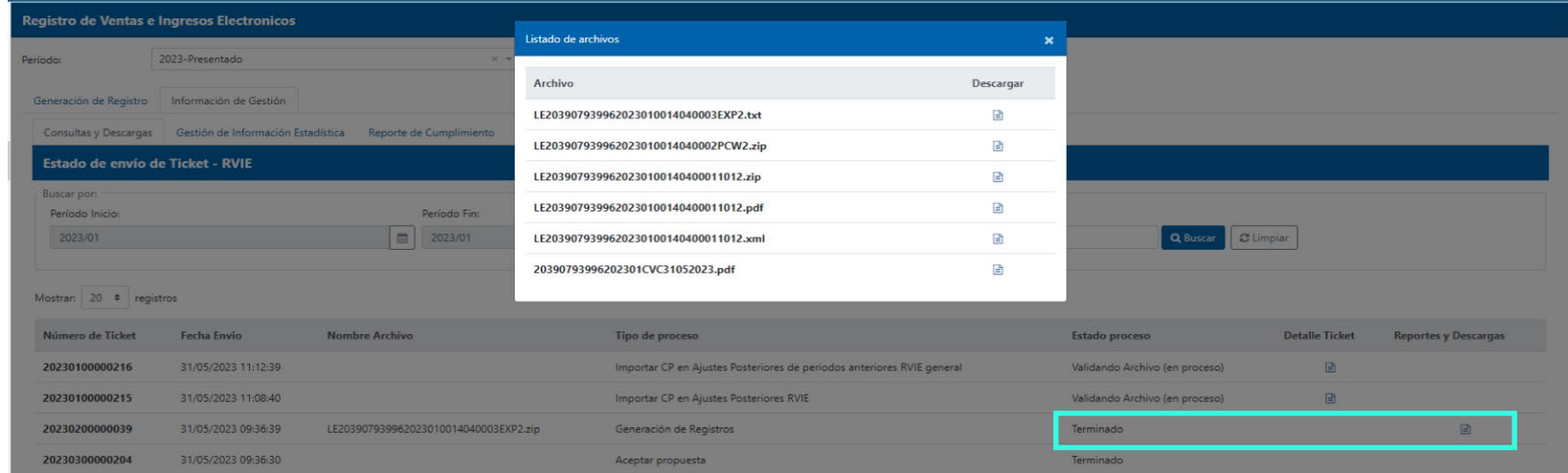

Mostrando del 1 al 4 de un total 4 registros

 $\leftarrow$  Anterior  $\left\Vert \mathbf{1}\right\Vert$  Siguiente  $\leftarrow$ 

#### Compras e Ingresos de DDJJ

20000000

SUNAT

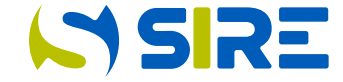

En esta opción se muestra la propuesta de casillas después de generado del RVIE. Tener en cuenta que la propuesta de casillas es informativa y el contribuyente puede editar la propuesta en el formulario 621.

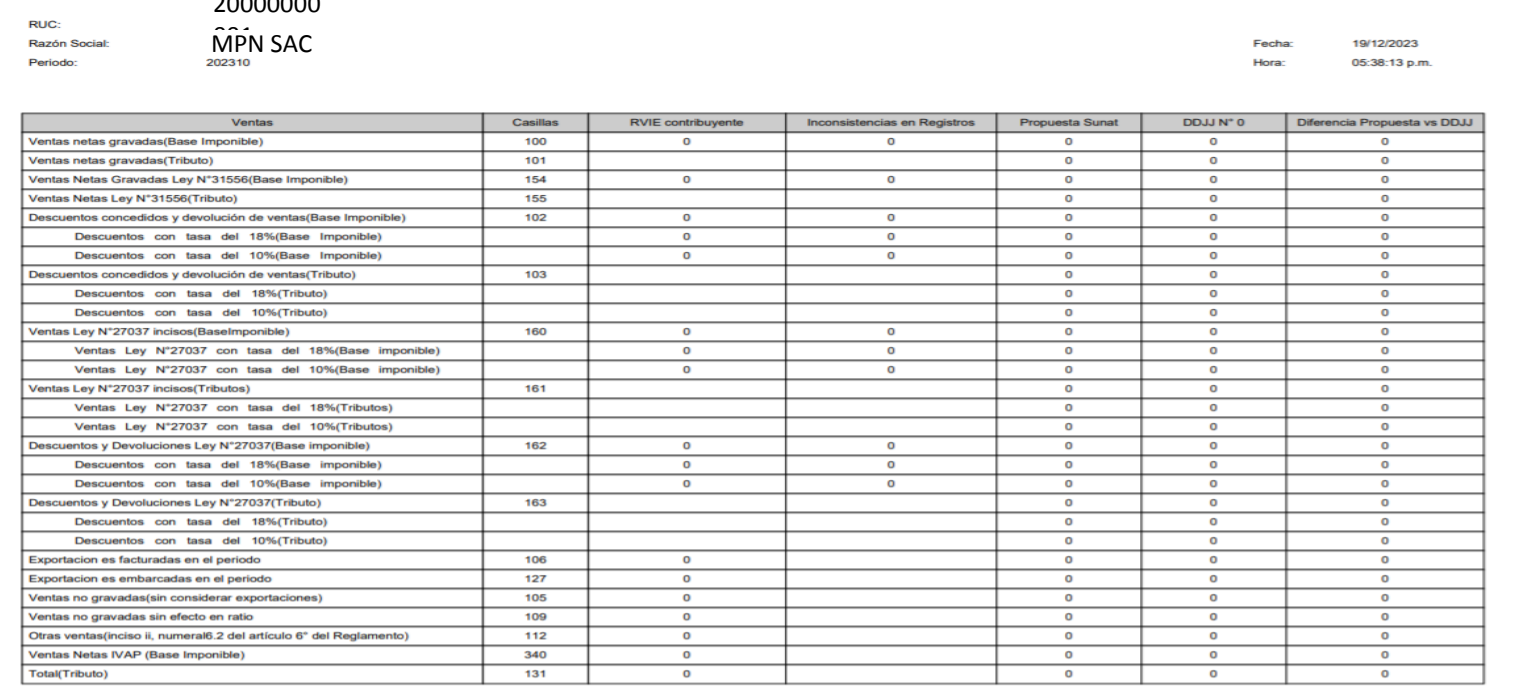

PROPUESTA DE CASILLAS - Vista comparada